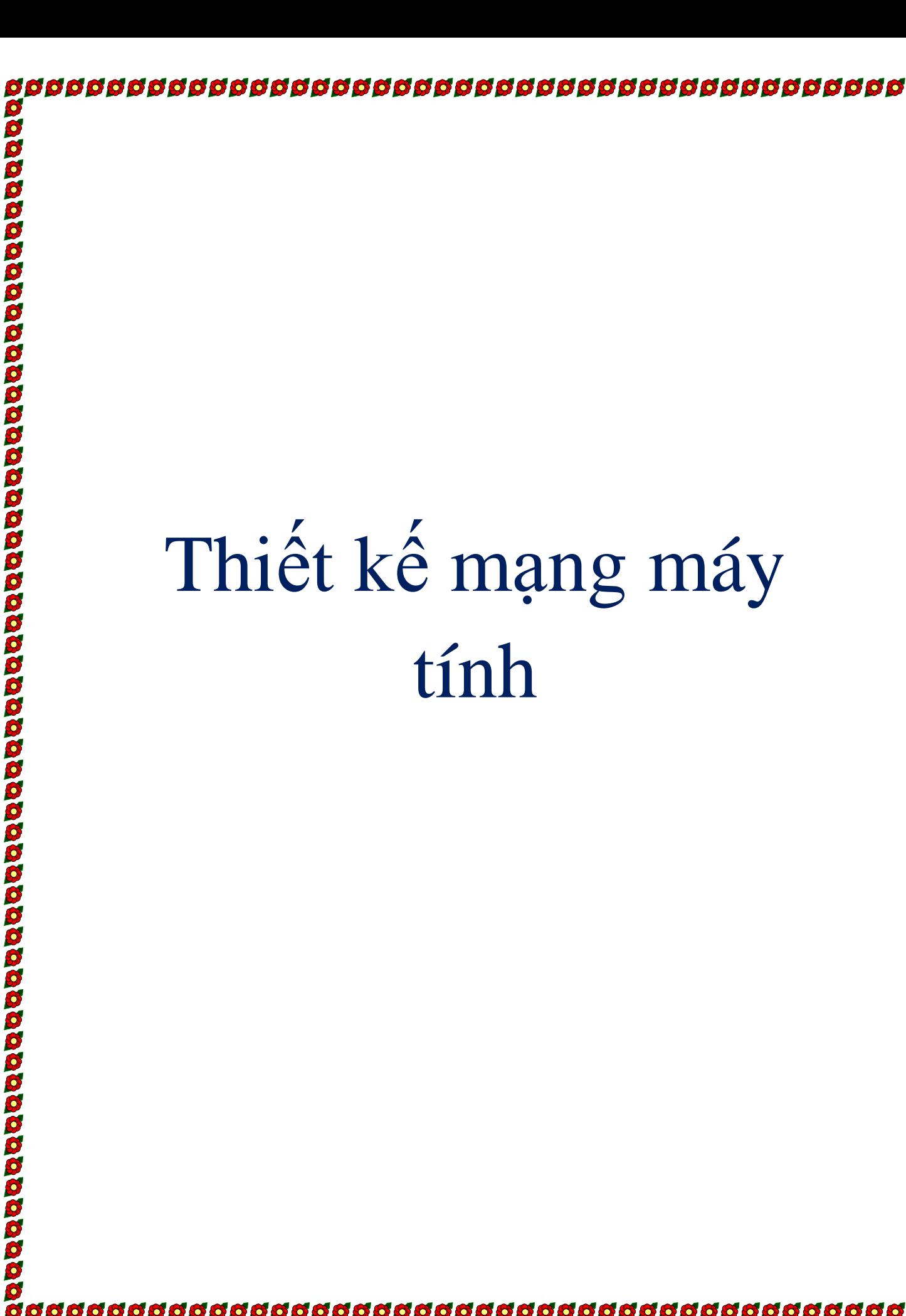

# MŲC LỤC

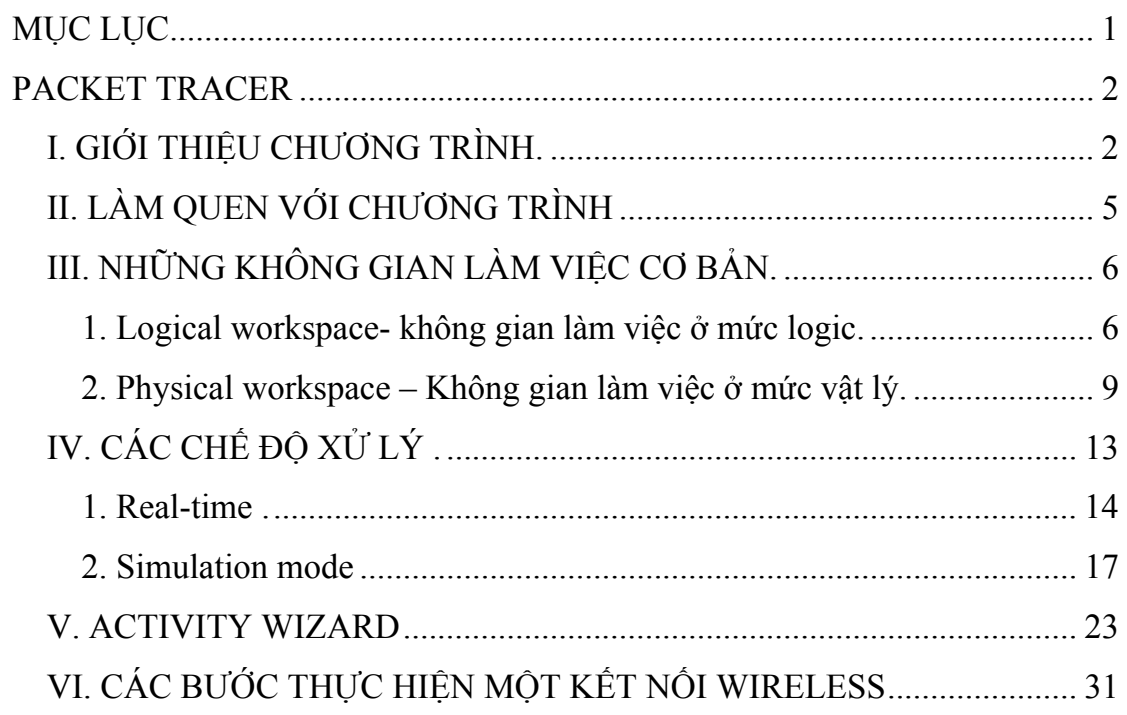

# **PACKET TRACER**

## **I. GIỚI THIỆU CHƯƠNG TRÌNH.**

- $\bullet$  Packet Tracer 4.1 là một phần mềm của Cisco giúp chúng ta thiết kế một hệ thống mạng ảo với mọi tình huống giống như thật. Packet Tracer được dùng rất nhiều trong hầu hết các chương trình giảng dạy và huấn luyện tại các trường hay các trung tâm. Các hãng xưởng cũng dùng Packet Tracer để vẽ và thiết kế hệ thống mạng của mình.
- $\bullet$  Với Packet Tracer bạn có thể tự tạo một mạng ảo với đầy đủ các thiết bị, truyền thông (traffic) và máy chủ. Bạn có thể cấu hình các routers, switches, wireless access points, servers, và các thiết bị đầu cuối (end devices)….

Những tính năng chính của chương trình :

#### 9 **Logical Workspace – Vùng làm việc Logic :**

Bạn có thể tạo được nhiều kiểu mạng ( bus , star….), sử dụng các thiết bị có sẵn hoặc có thể thêm các modul nếu cần thiết . Sử dụng các router , hub, switch, Wireless access point ....Các thiết bị được kết nối theo nhiều kiểu khác nhau.

#### 9 **Physical Workspace – Vùng làm việc vật lý .**

Cho bạn biết các thiết bị được đặt , tổ chức như thế nào trong một phòng sau khi bạn thiết kế mạng ở mức logic …

Physical Workspace được chia làm 4 mức: Intercity, City, Building, and Wiring Closet

- Intercity ( liên thành phố) : có thể có nhiều city.

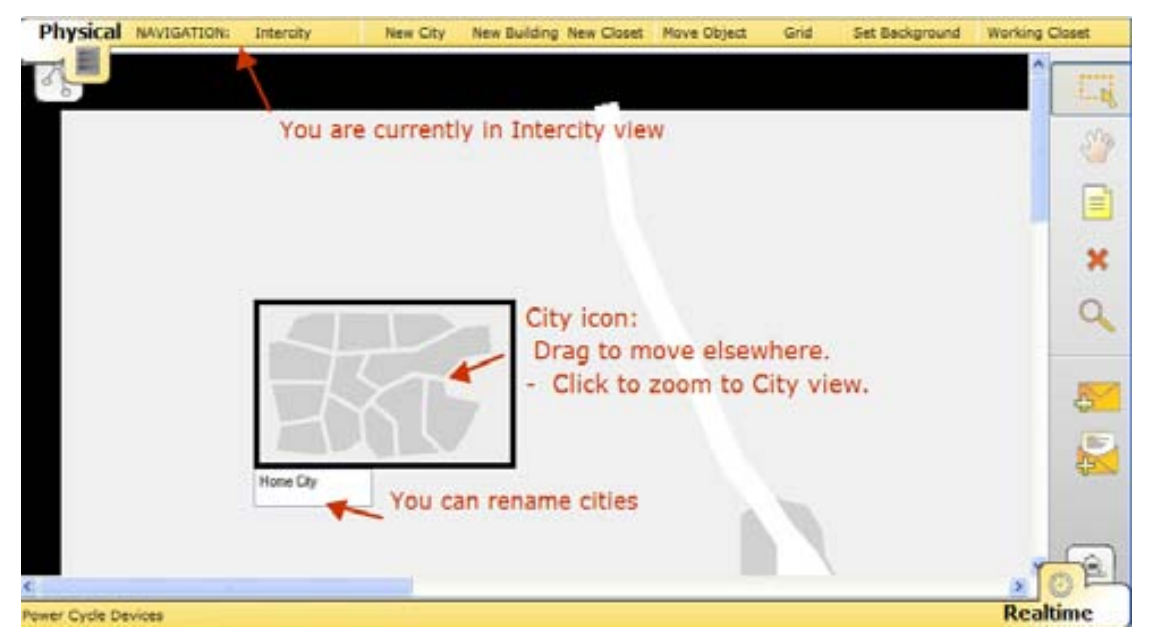

- City : có thể có nhiều bulidings( tòa nhà).

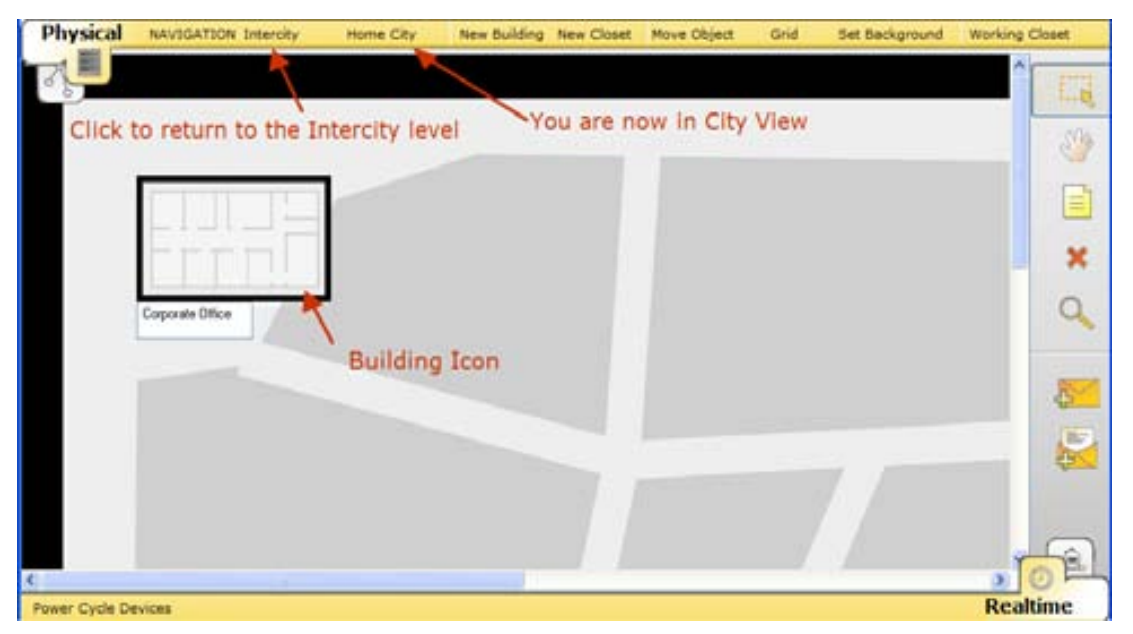

- Building : mỗi một tòa nhà có nhiều wring closet.

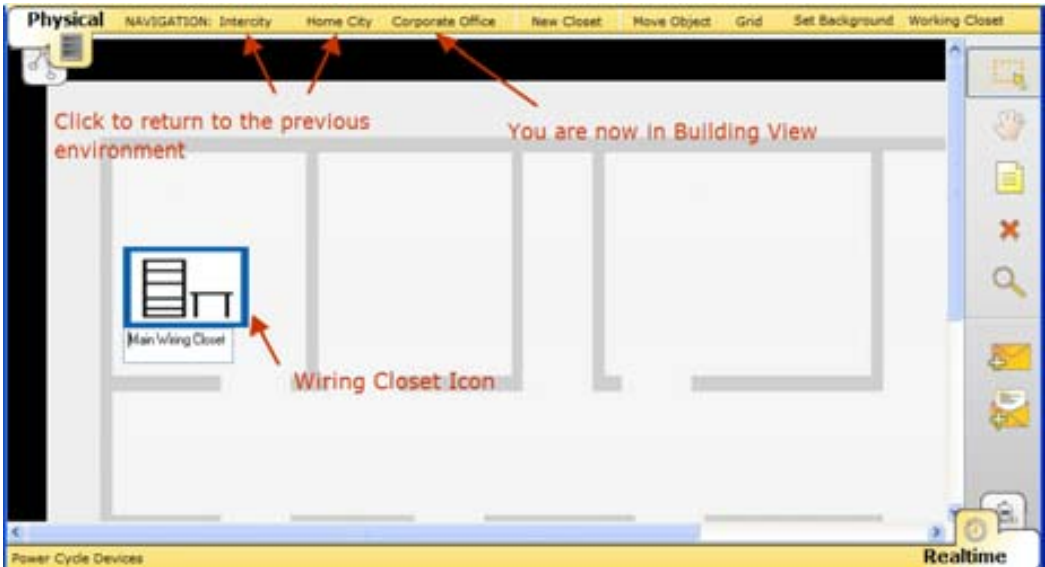

- Wring closet : là nơi cho bạn thấy các thiết bị mà bạn đã thiết kế ở mức logical.

#### $\checkmark$  Realtime Mode – Chế độ thời gian thực

Cho phép bạn cấu hình router , switch…, sử dụng các câu lệnh như ping, show….

Đồng thời kiểm tra các thiết bị khi di chuột đến một đối tượng nào đó. Ví dụ : Khi bạn di chuột tới một con router…thì một các cổng trên nó sẽ hiện ra cho bạn biết được địa chỉ IP….

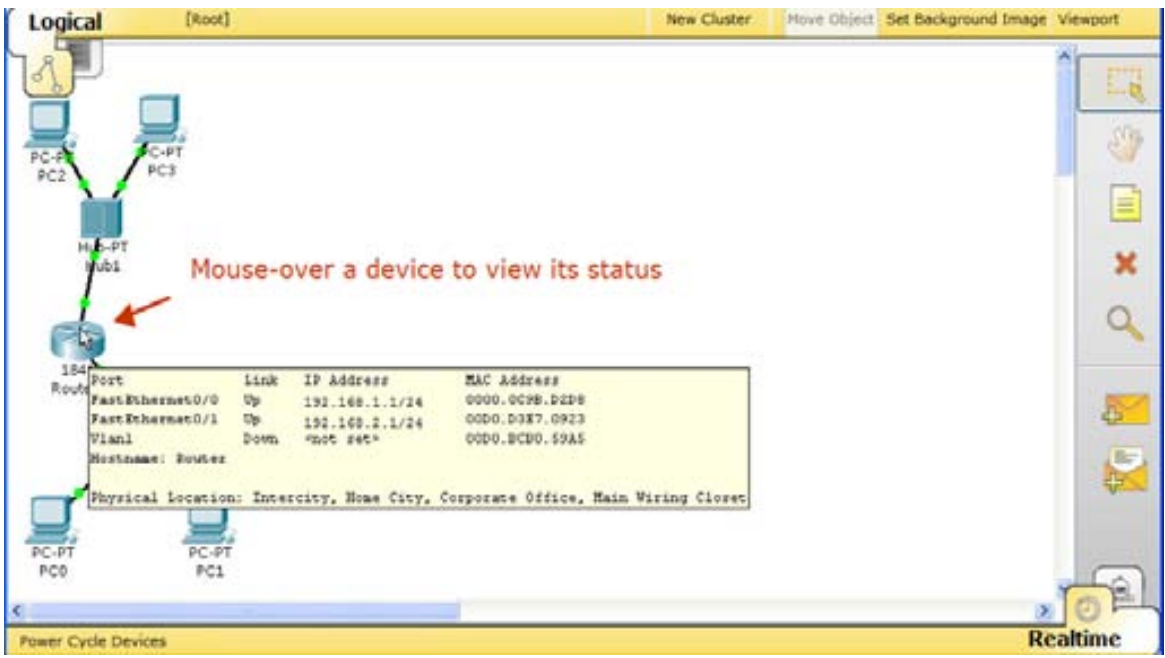

#### 9 **Protocols – Các giao thức**

LAN: Ethernet (bao gồm CSMA/CD), 802.11 …Switching: VLANs, 802.1q, trunking, VTP, DTP, STP TCP/IP: HTTP, DHCP, Telnet, TFTP, DNS, TCP, UDP, IP, ICMP, và ARP

Routing: tĩnh, default, RIPv1, RIPv2, EIGRP, OSPF, VLAN routing.

NAT (tĩnh, động ); ACLs; CDP…

WAN: HDLC, PPP, and Frame Relay.

## 9 **Simulation Mode – Chế độ giả lập**

Ở chế độ này bạn có thể nhìn thấy mạng hoạt động từng bước chậm , quan sát các tuyến đường mà gói tin đi và kiểm tra chúng một cách chi tiết.

Cho bạn biết được hành trình của các gói tin ,sự hoạt động của mô hình OSI , chi tiết thành phần bên trong mỗi PDU, …

## **II. LÀM QUEN VỚI CHƯƠNG TRÌNH**

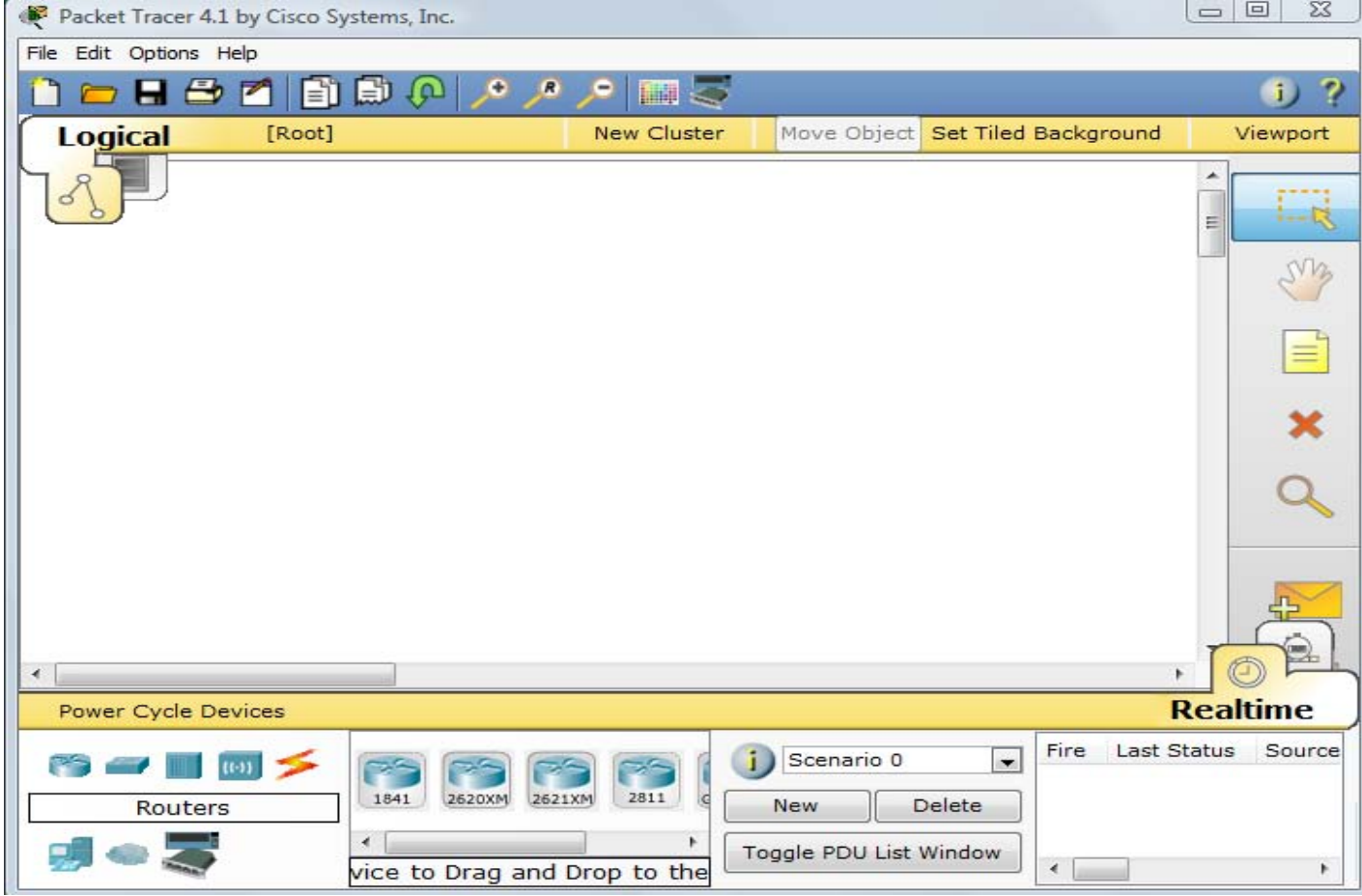

#### **\* Chế độ thời gian thực:**

Bạn có thể lựa chọn các thiết bị rồi sau đó kéo, thả vào khoảng trắng giữa màn hình . Click vào từng thiết bị để cấu hình cho từng thiết bị .

#### **\* Chế độ simualtion :**

 Bạn có thể tạo ra các PDU cũng bằng cách kéo thả và sẽ xem được chi tiết các trường sau khi gói tin được phát đi .

 \* Bạn có thể mở những bài lab có sẵn trong chương trình hoặc bạn có thể tự thiết kế một mạng theo ý mình để luyện tập cấu hình cho các router, switch…

# **III. NHỮNG KHÔNG GIAN LÀM VIỆC CƠ BẢN.**

#### **1. Logical workspace- không gian làm việc ở mức logic.**

Đây là nơi mà bạn có thể xây dựng mạng và cấu hình mạng. Ở chế độ thời gian thực bạn có thể sử dụng không gian này để thực hành các bài lab .

Để tạo ra các thiết bị , bạn chọn các thiết bị từ hộp (kéo, thả ) **Network Component** như hình sau :

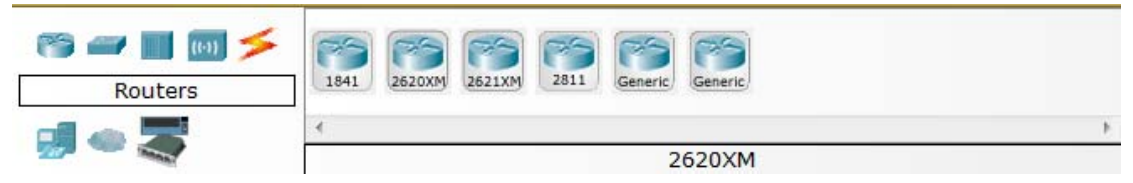

Sau khi chọn được thiết bị , bạn có thể :

9 Thêm mới một modul vào thiết bị để cài đặt thêm interface. Phải tắt nguồn( click vào nút power trên thiết bị) trước khi gắn thêm modul.

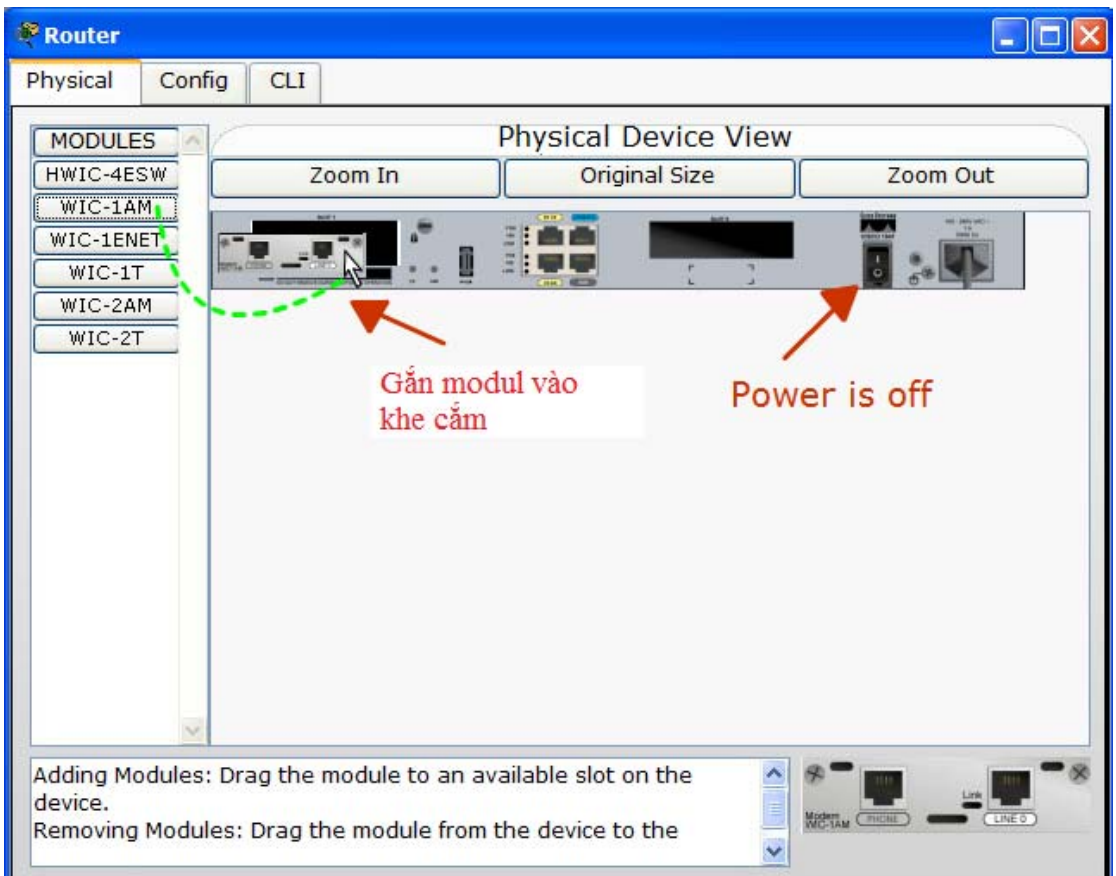

9 Lựa chọn cable để kết nối thiết bị ( cũng từ hộp **Network Component**).

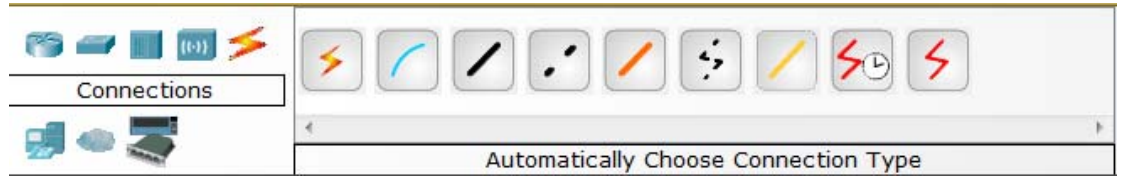

9 Cấu hình các tham số cho thiết bị như địa chỉ IP… bằng cách click chuột vào thiết bị cần cấu hình.

Ví dụ: cấu hình địa chỉ IP cho máy tính :

Bước 1: Click chuột vào máy tính cần cấu hình. Một bảng hiện ra .

Bước 2 :Chọn thẻ **config** sau đó chọn cổng cần cấu hình địa chỉ trong phần **interface**.

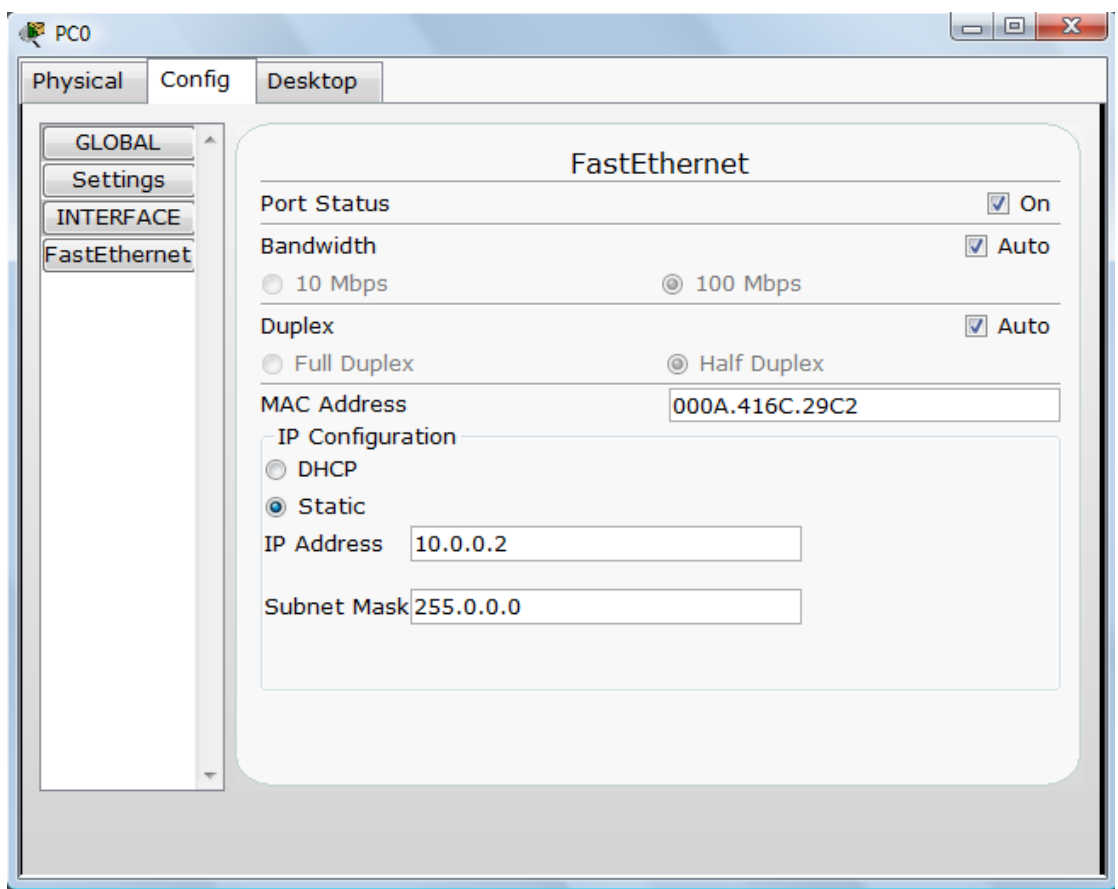

Bước 3 : Sau khi cấu hình xong, thoát khỏi khung hội thoại bằng cách ấn vào nút X góc trên bên phải .

 $\checkmark$  Cũng có thể cấu hình nâng cao và xem các thông tin của mạng từ CLI interface trên một router hoặc switch.

Sau khi đã chọn các thiết bị và cấu hình xong ( các thiết bị đều thông với nhau ) lưu lại bài lab vừa thiết kế bằng cách vào **FILE / Save** và chọn nơi cần lưu.

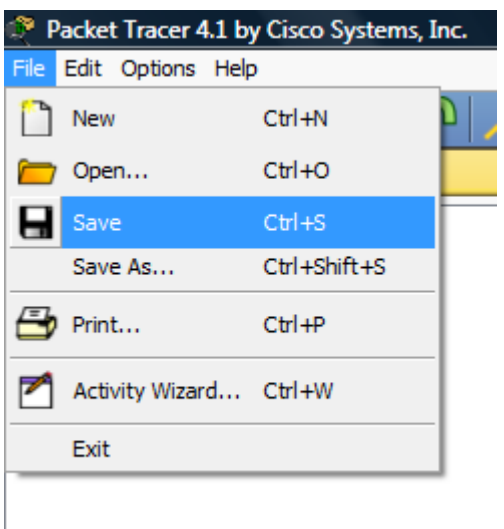

#### **2. Physical workspace – Không gian làm việc ở mức vật lý.**

Sau khi đã thiết kế và đặt cấu hình xong các thiết bị ở mục trên . Có thể vào mức vật lý để biết được các thiết bị đó được nối với nhau như thế nào . Các bước thực hiện :

Bước 1 : Vào **file** chọn **open** để mởi file vừa lưu ở mục 1 .Các thiết bị xuất hiện ở mức logic :

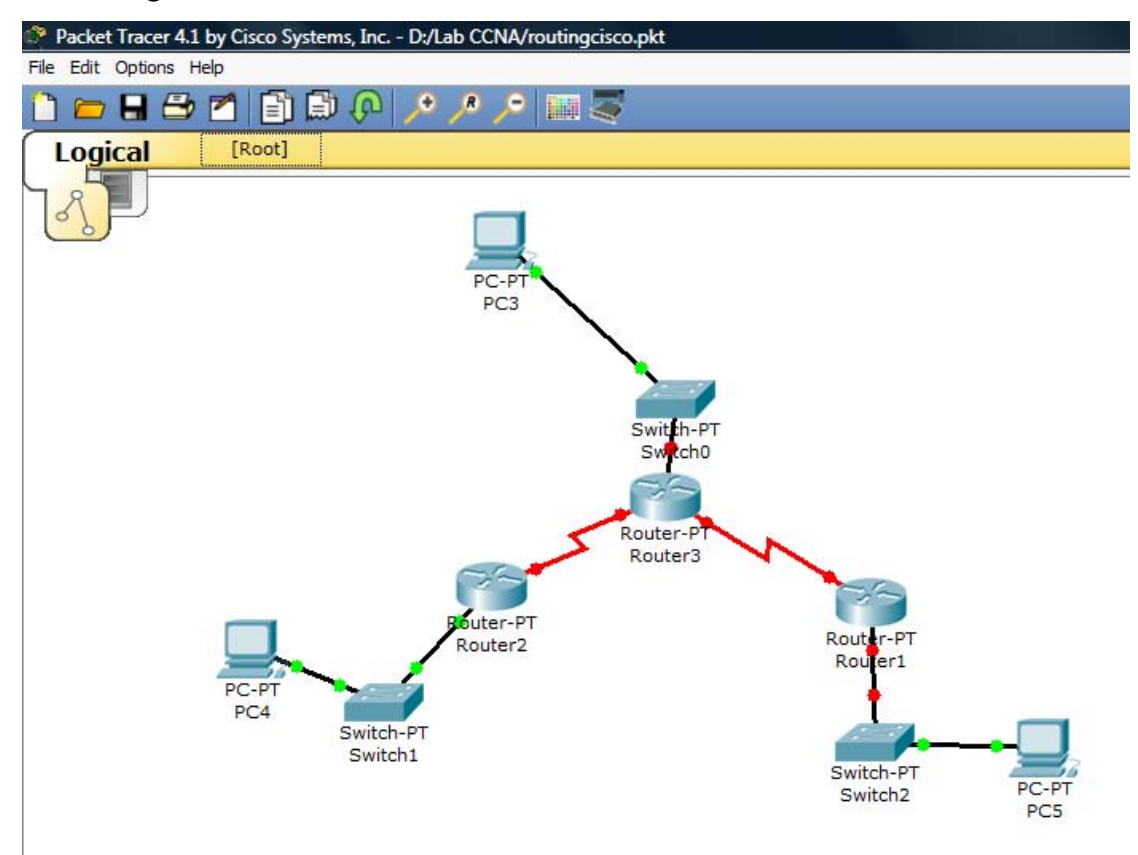

Bước 2 : Chuyển sang mức Physical bẳng cách click vào biểu tượng có mũi tên chỉ vào như hình vẽ:

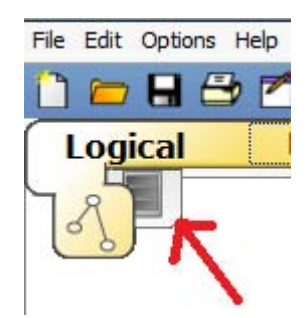

Bước 3: Sau khi chuyển sang mức vật lý. Một hình vẽ xuất hiện

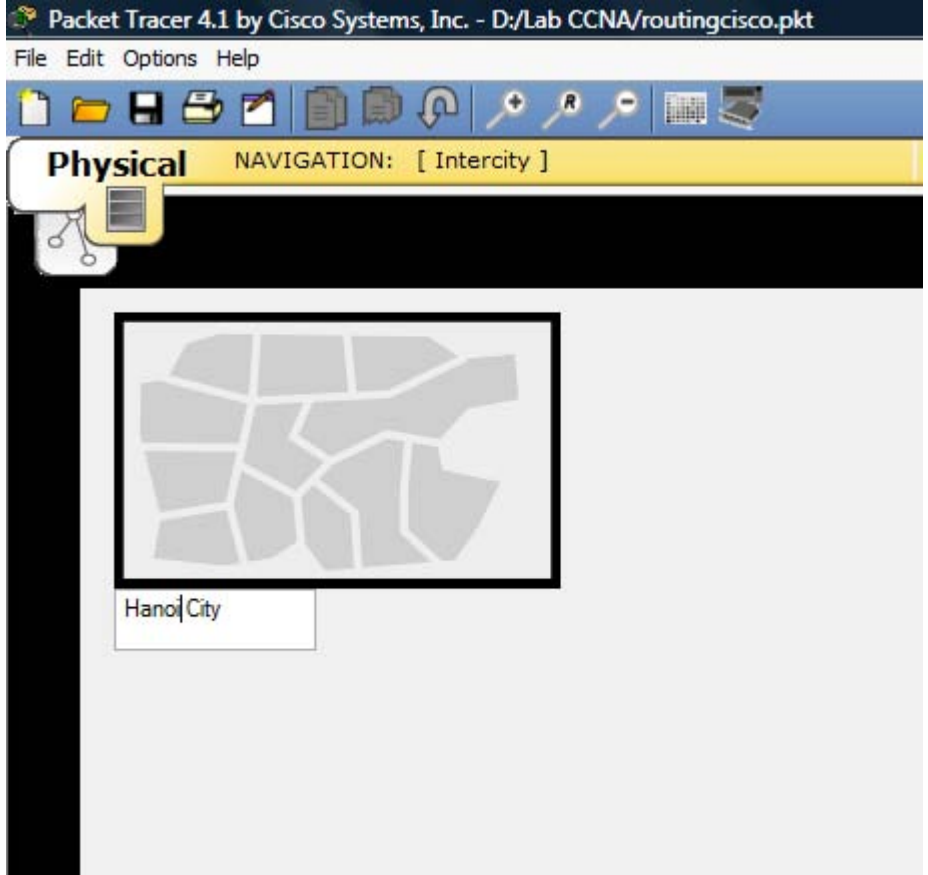

Có thể đổi tên home city thành hanoi city .

Sau đó click vào bên trong hình chữ nhật. Một hình mới hiện ra :

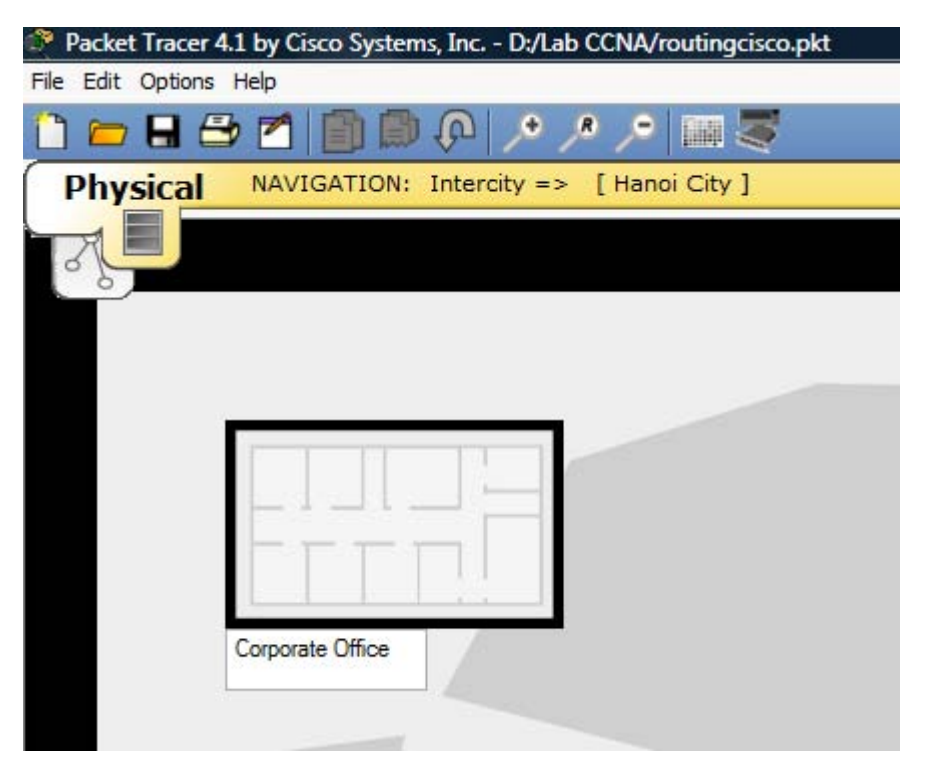

Cũng có thể đổi tên **Corporate Office** .

Sau đó click vào bên trong hình chữ nhật . Một hình mới xuất hiện , góc trên bên trái có : **Main Wiring Closet** . Click chuột vào khung phía trên chữ : **Main Wiring Closet.** Một hình mới xuất hiện như hình vẽ :

Thiết kế mạng máy tính

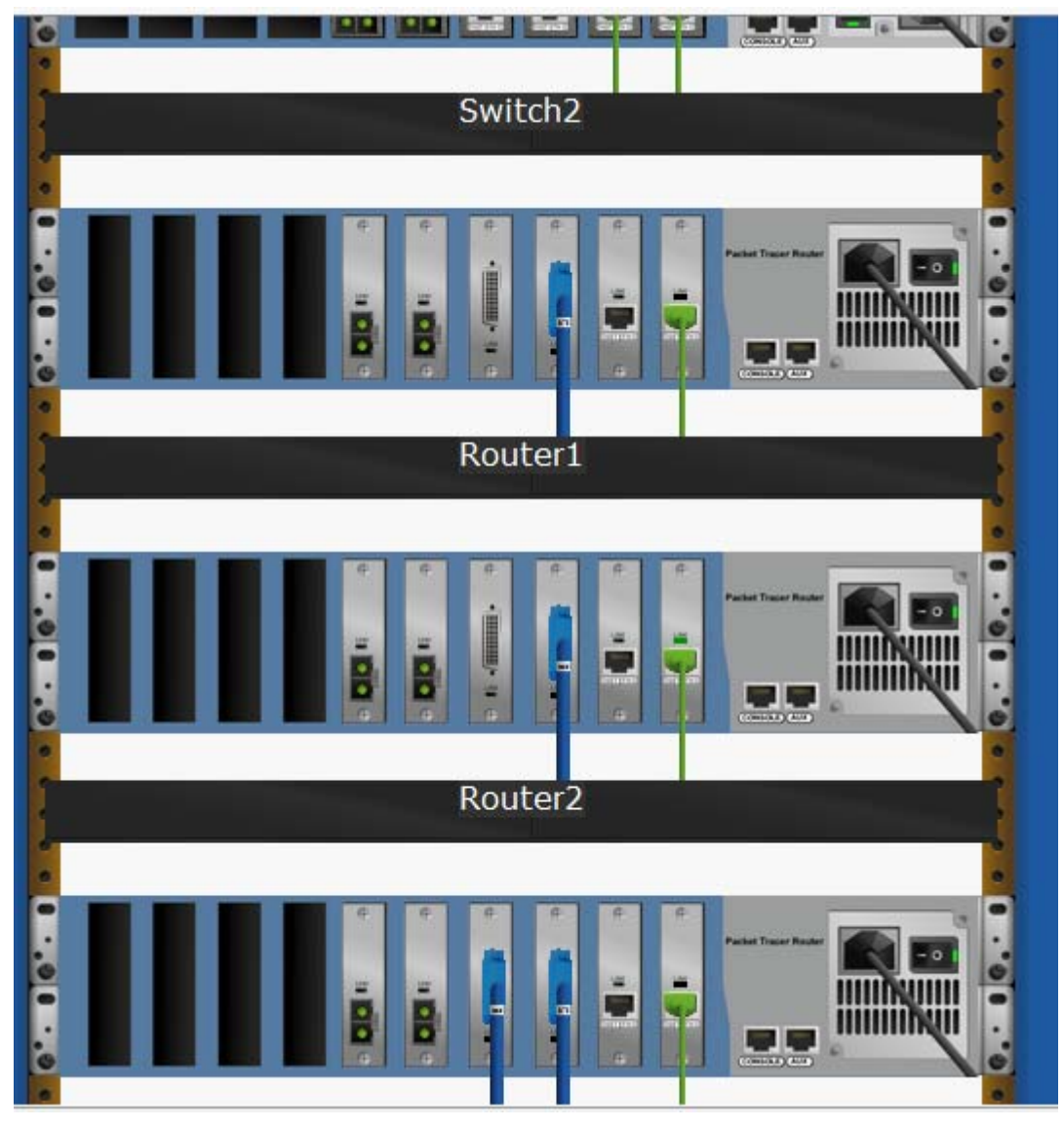

Đây là nơi có thể thấy được các thiết bị được nối với nhau như thế nào.

Tại mức physical cũng có thêm một city , một building…từ thanh toolbar ở mức physical.

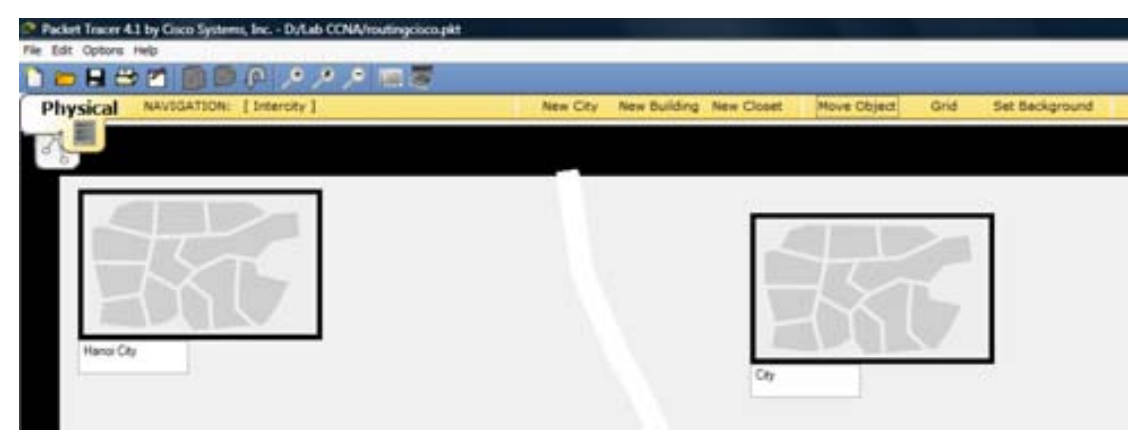

Sau mục 1 và 2 chúng ta đã có thể tự thiết kế được một mạng và biết được các thiết bị đó được nối với nhau như thế nào .

Một đặc điểm nổi bật của Packet tracer so với các chương trình giả lập khác đó là việc áp dụng wireless vào chương trình. Bằng cách thêm một router không dây và một máy tính có card không dây chúng ta có được một kết nối không dây . Mà ở mức vật lý , nó có thể giúp ta biết được máy tính đó có nằm trong vùng phủ sóng của router không dây hay không.

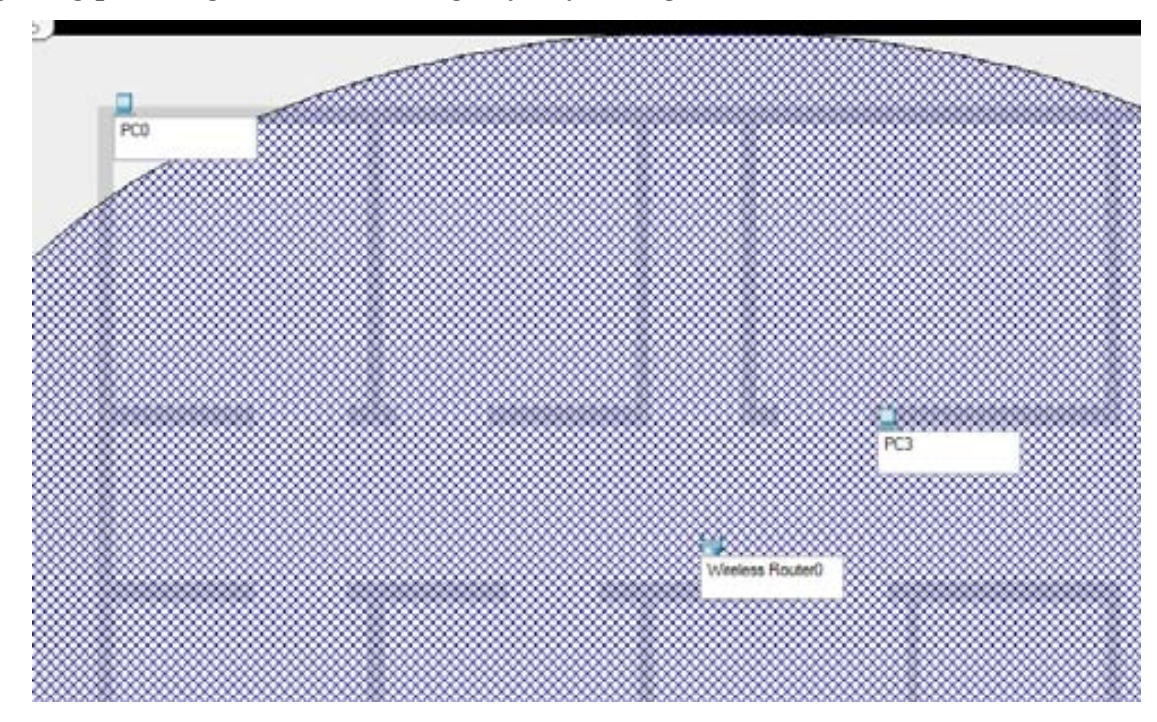

Như hình vẽ trên : PC0 không nằm trong vùng phủ sóng . Pc3 nằm trong vùng phủ sóng .

#### **IV. CÁC CHẾ ĐỘ XỬ LÝ .**

Packet tracer có hai chế độ xử lý đó là :

**Ở chế độ real –time** hay còn gọi là thời gian thực , mạng trả lời các hành đông của bạn ngay lập tức như ở các thiết bị thật.

Ví dụ : Ngay sau khi bạn tạo một kết nối Ethernet, đường ánh sáng kết nối sẽ xuất hiện để chỉ ra trạng thái kết nối . Hoặc là khi bạn sử dụng các lệnh ping , show…kết quả sẽ hiện ra .

**Ở chế độ Simualtion mode** bạn có được một sự điều khiển trực tiếp việc đi của các PDU qua mạng. Bạn có thể thấy được gói tin đi qua các đoạn mạng từng bước nhanh hay chậm tùy theo ý mình. Bạn có thể tạo ra một gói tin ping từ thiết bị này tới thiết bị khác. Bạn cũng có thể biết được các kiểu của thông tin được xác định trong PDU. Tuy nhiên trạng thái hoạt động của mạng vẫn ở chế độ thời gian thực ví dụ : nếu như bạn tắt một thiết bị nào đó thì đèn sẽ báo đỏ . Và khi đó nếu bạn gửi một gói tin thì sẽ không thành công.

#### **1. Real-time .**

Ở chế độ này chúng ta có thể thiết kế một mạng , và cấu hình cho thiết bị . Ví dụ chúng ta có một router và một PC (thực hiện như mục II.1). Ta được như hình vẽ sau:

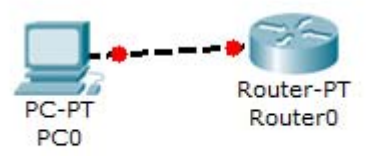

Đường kết nối màu đỏ vì máy tính chưa được gán IP , cổng trên router cũng chưa được gán IP. Giờ ta lần lượt thực hiện việc gán IP cho máy và router như sau .

Bước 1 : Click vào biểu tượng máy tính ta thực hiện việc gán địa chỉ IP cho PC0 giống như mục I.1. và đạt địa chỉ là 10.0.0.2/8.

Bước 2 : Gán địa chỉ cho router.

Ở đây có 2 cách gán địa chỉ cổng cho router.

Cách thứ 1 : click chuột vào router , một bảng hiện ra , ta chọn tab **config** chọn **interface** chọn cổng mà router kết nối với máy tính rồi đặt địa chỉ như hình vẽ :

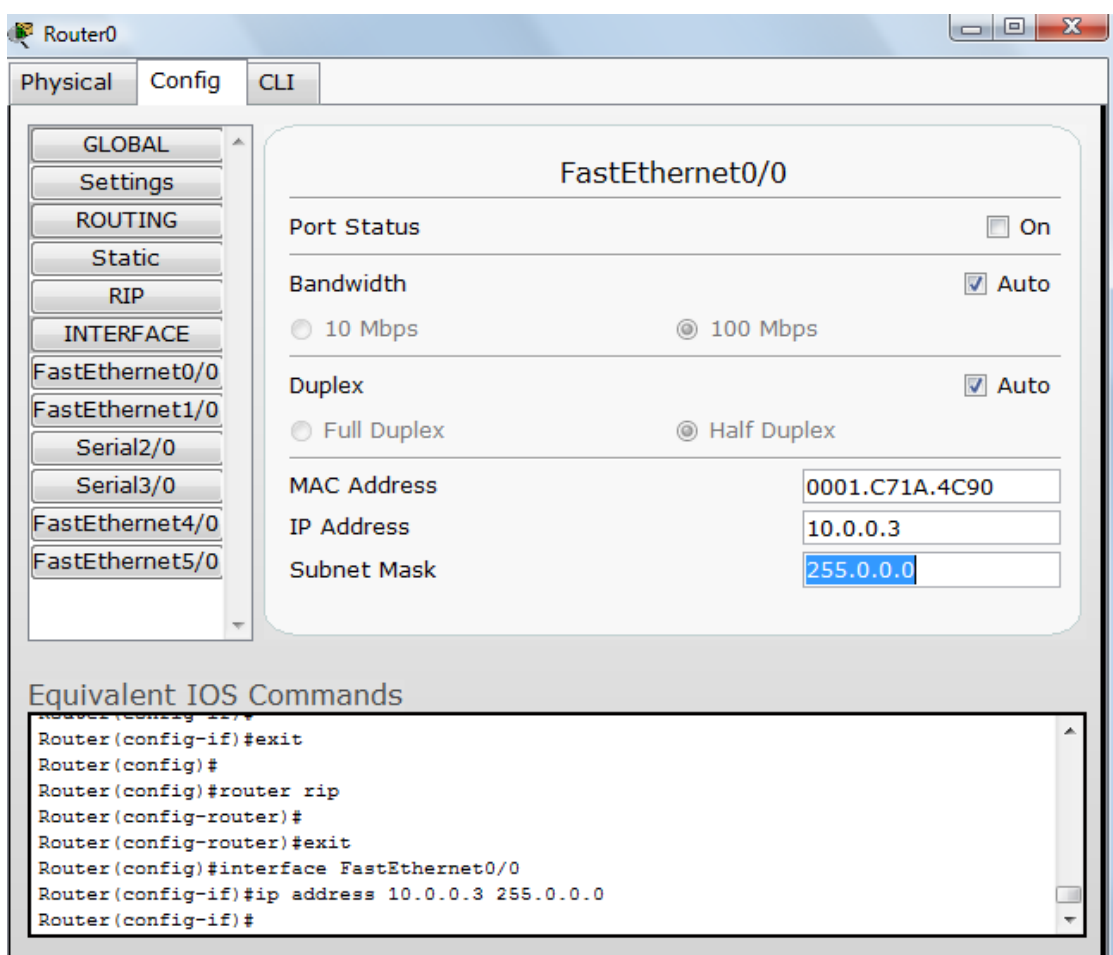

Cách thứ 2 : dùng câu lệnh để cấu hình địa chỉ cổng cho router.

Sau khi hoàn tất các bước trên ta thấy đường kết nối vật lý giữa router và pc chuyển sang màu xanh như hình vẽ :

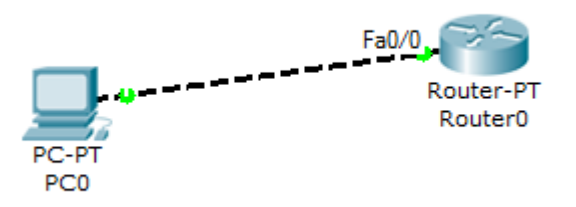

Để kiểm tra kết nối ta làm như sau :

Bước 1: click PC0 bảng hiện ra chọn tab **Desktop**. Sau đó chọn **Command prompt.** Một cửa sổ xuất hiện như hình vẽ sau :

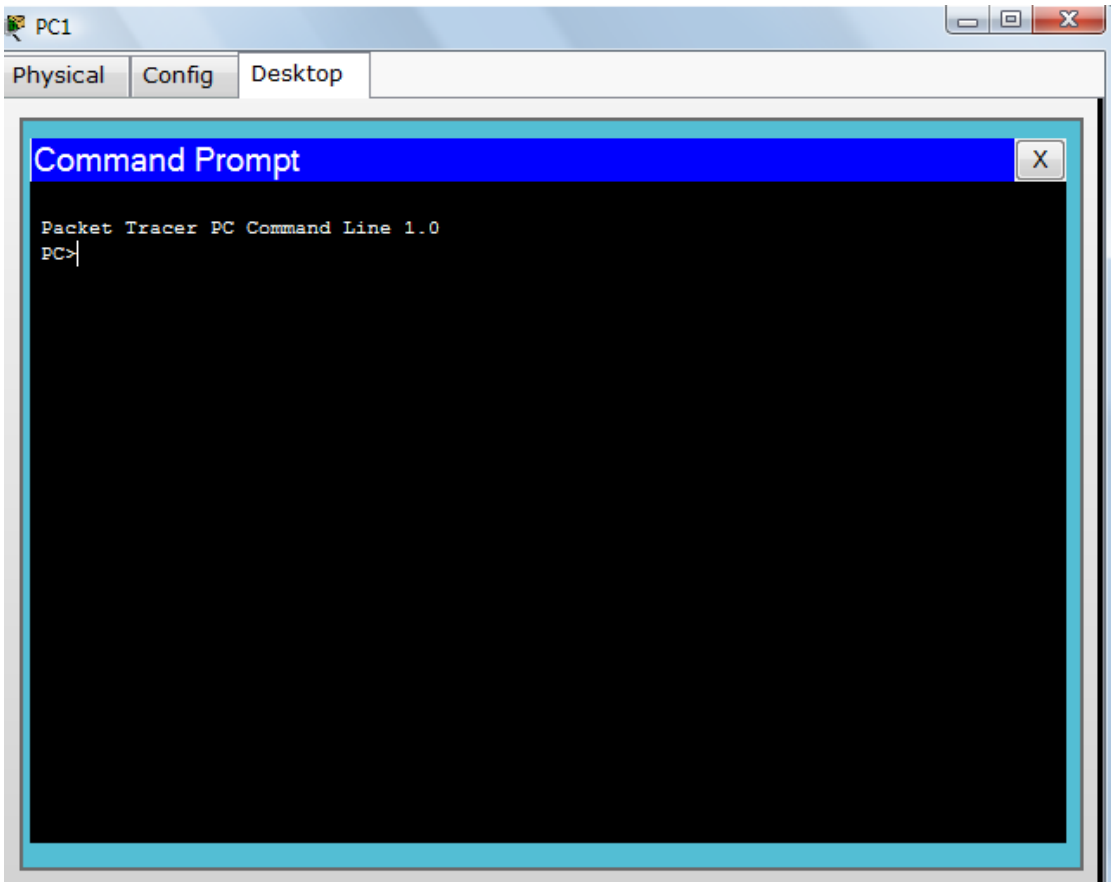

Bước 2 : Ta sử dụng lệnh Ping 10.0.0.3 để kiểm tra kết nối tới cổng Fa0/0 của router và kết quả như hình vẽ :

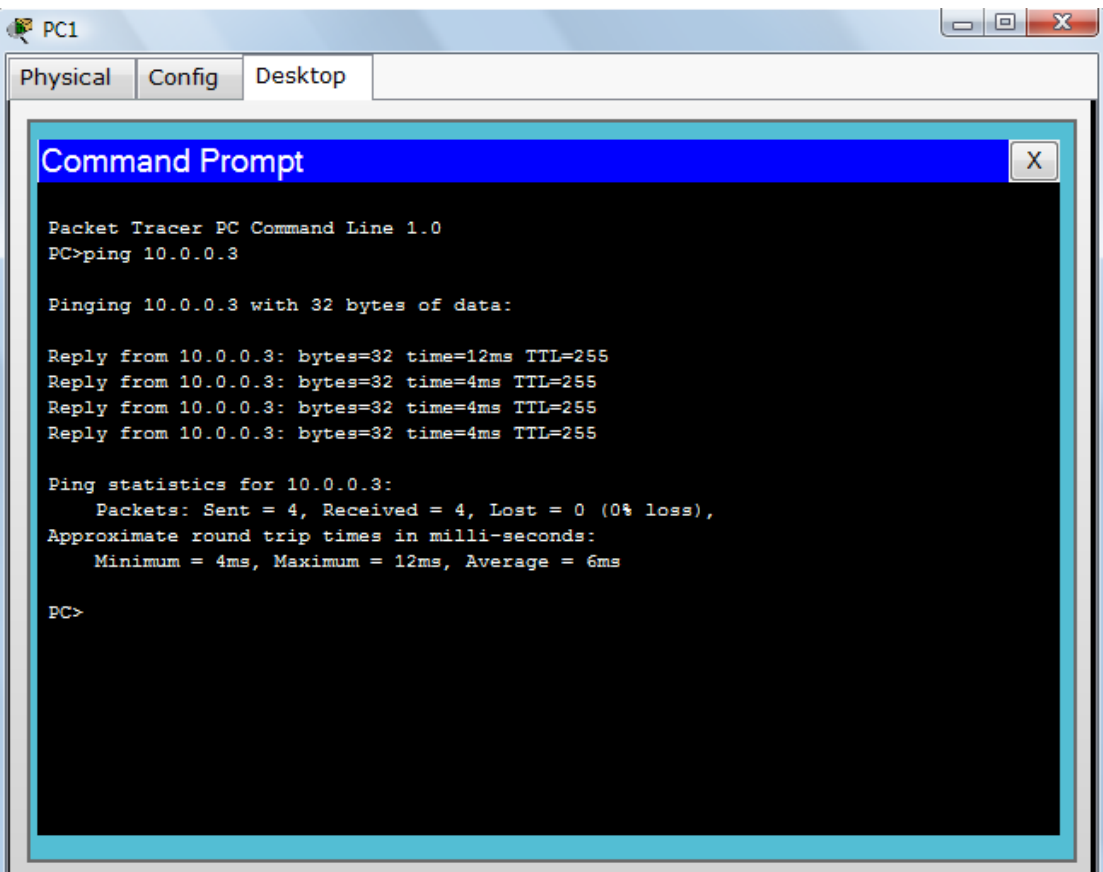

Như vậy là ta đã thiết lập được kết nối từ máy tính tới router.

#### **2. Simulation mode**

Ở trên chúng ta sử dụng lệnh Ping để kiểm tra kết nối từ PC tới router ở chế độ Real-Time. Giờ chúng ta sử dụng chế độ giả lập để kiểm tra xem gói tin ping được hình thành và đi tới router như thế nào .

Để chuyển sang mode giả lập bạn ấn shift + S hoặc ấn vào biểu tượng sau chữ real-time.

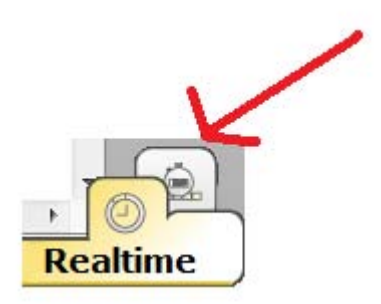

Sau khi chuyển sang chế độ giả lập cửa sổ xuất hiện như sau :

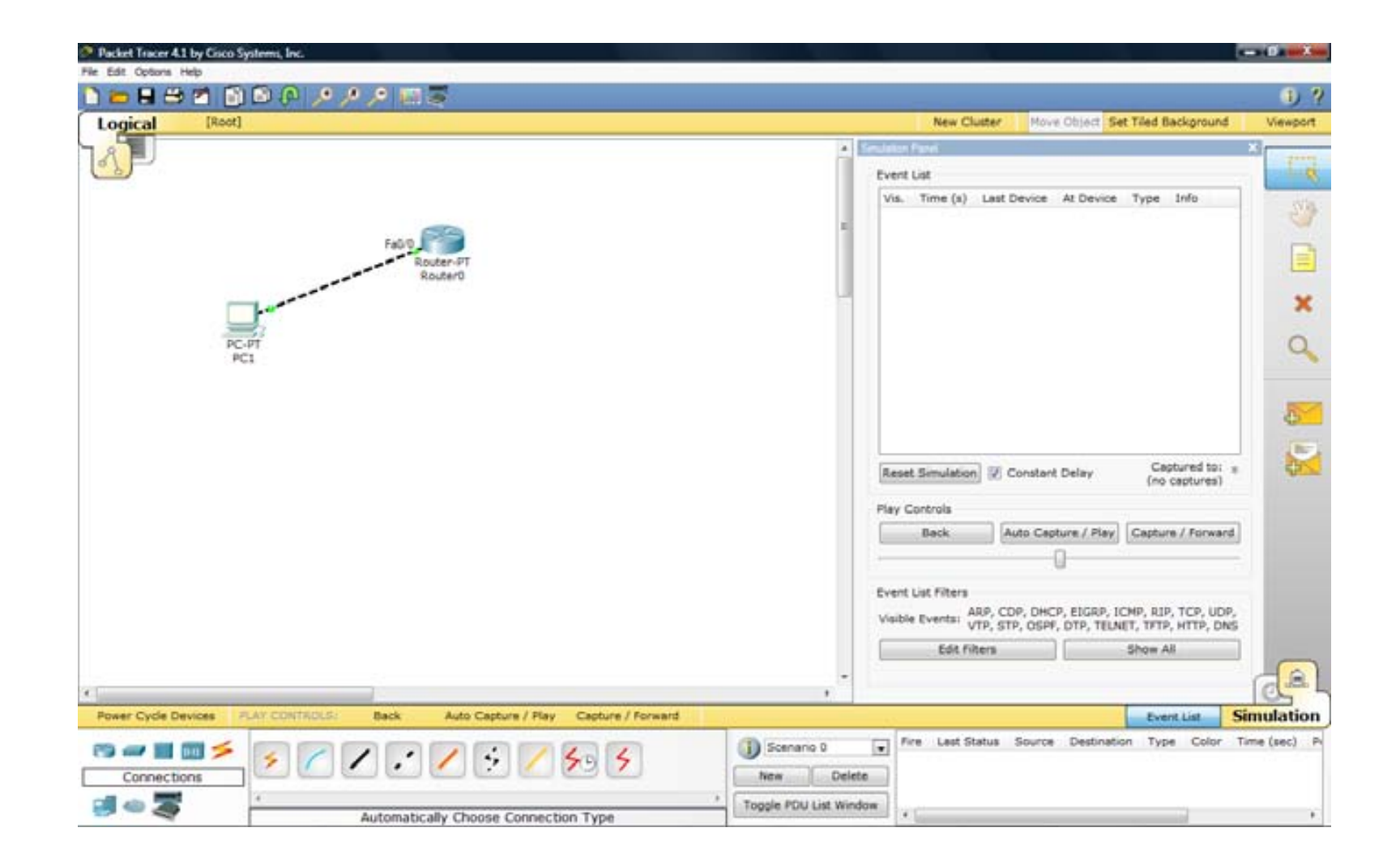

Bây giờ để tạo một gói tin Ping bạn chọn biểu tượng :  $\frac{1}{2}$  ở cột ngoài cùng bên tay phải . Sau đó một biểu tượng phong bì xuất hiện , bạn click vào PC0 và sau đó lại click vào router . Sau đó ta thấy gói tin chuyển sang màu đỏ .

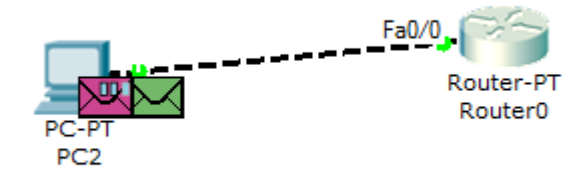

Giờ ta bắt đầu kiểm tra xem gói tin đi như thế nào : Ta click vào nút như hình vẽ sau trong bảng simulation panel.

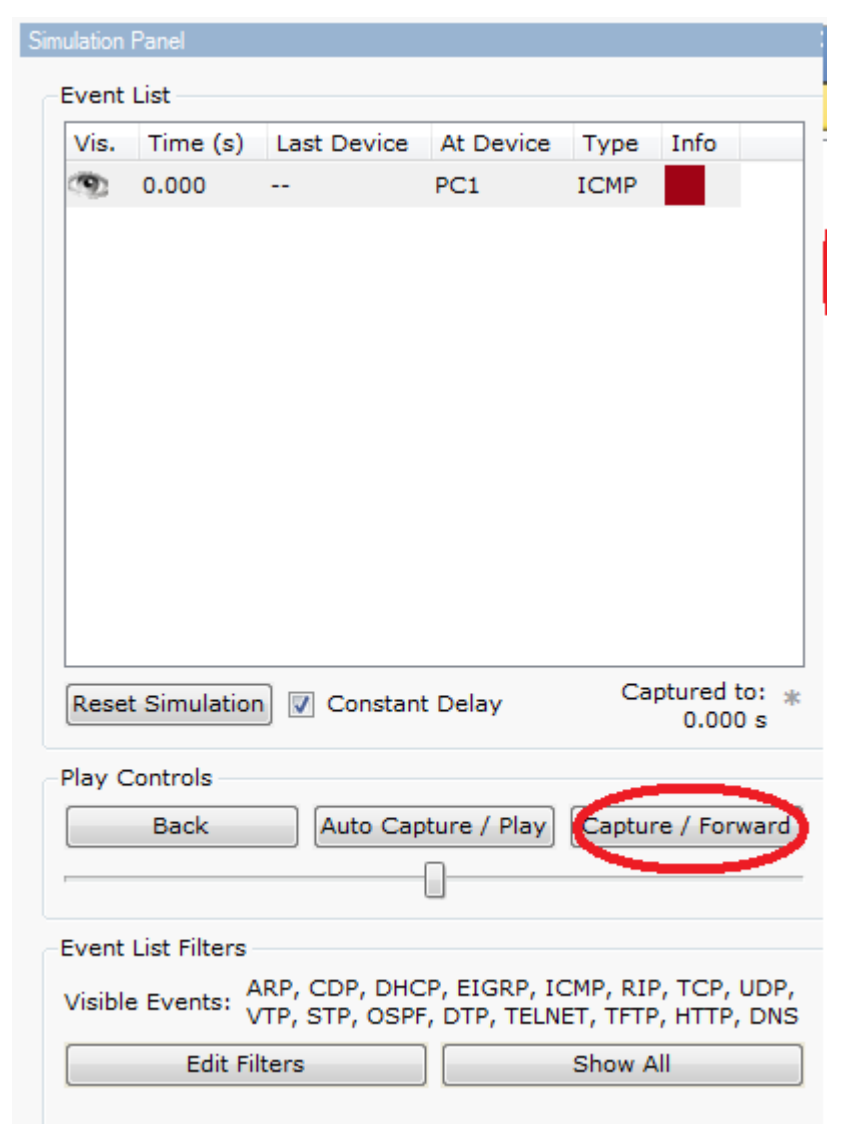

Và ta thấy gói tin đi sang bên router .

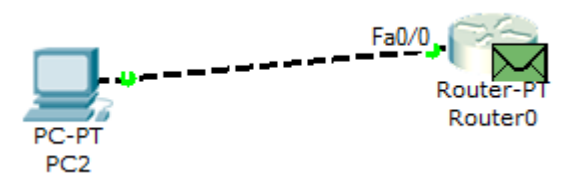

Bây giờ ta xem gói tin màu xanh gửi tới router chứa thông tin gì bằng cách click vào như hình vẽ sau chỉ ra :

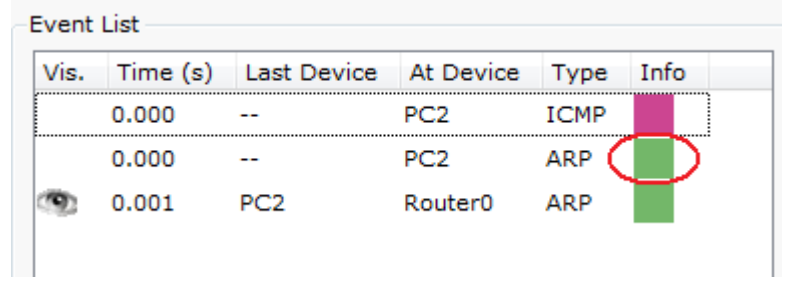

Một bảng thông tin hiện ra :

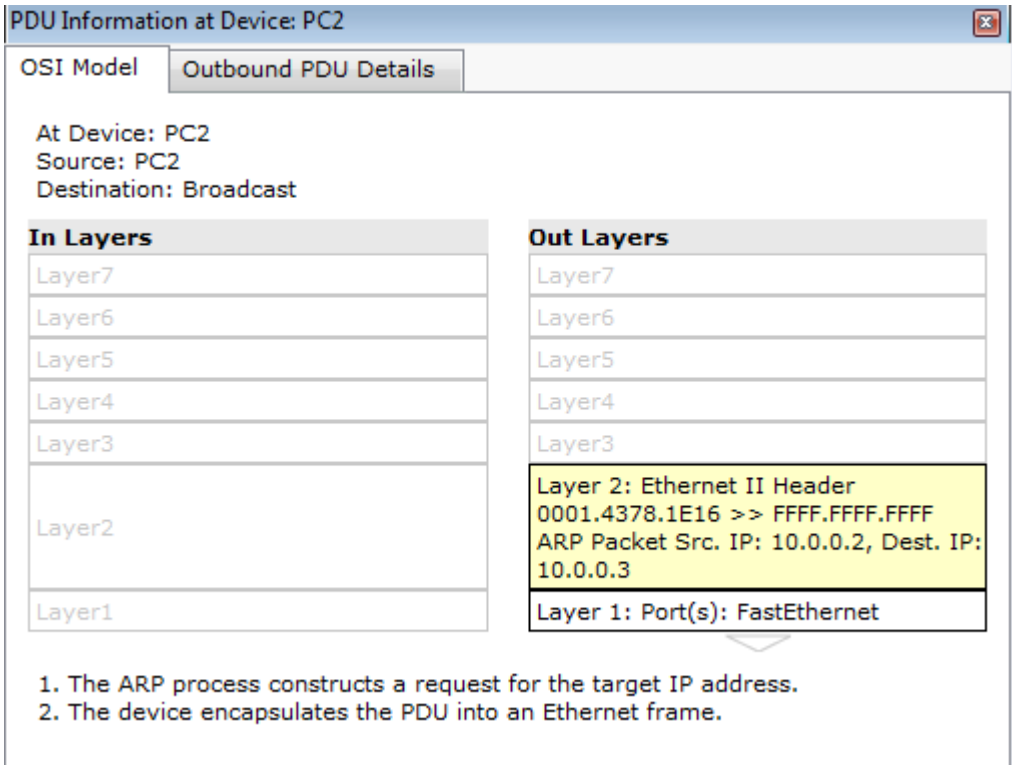

Ý nghĩa: PC2 sử dụng ARP để tìm địa chỉ Mac khi biết địa chỉ IP 10.0.0.3 Chọn tab Outbound PDU details ta được :

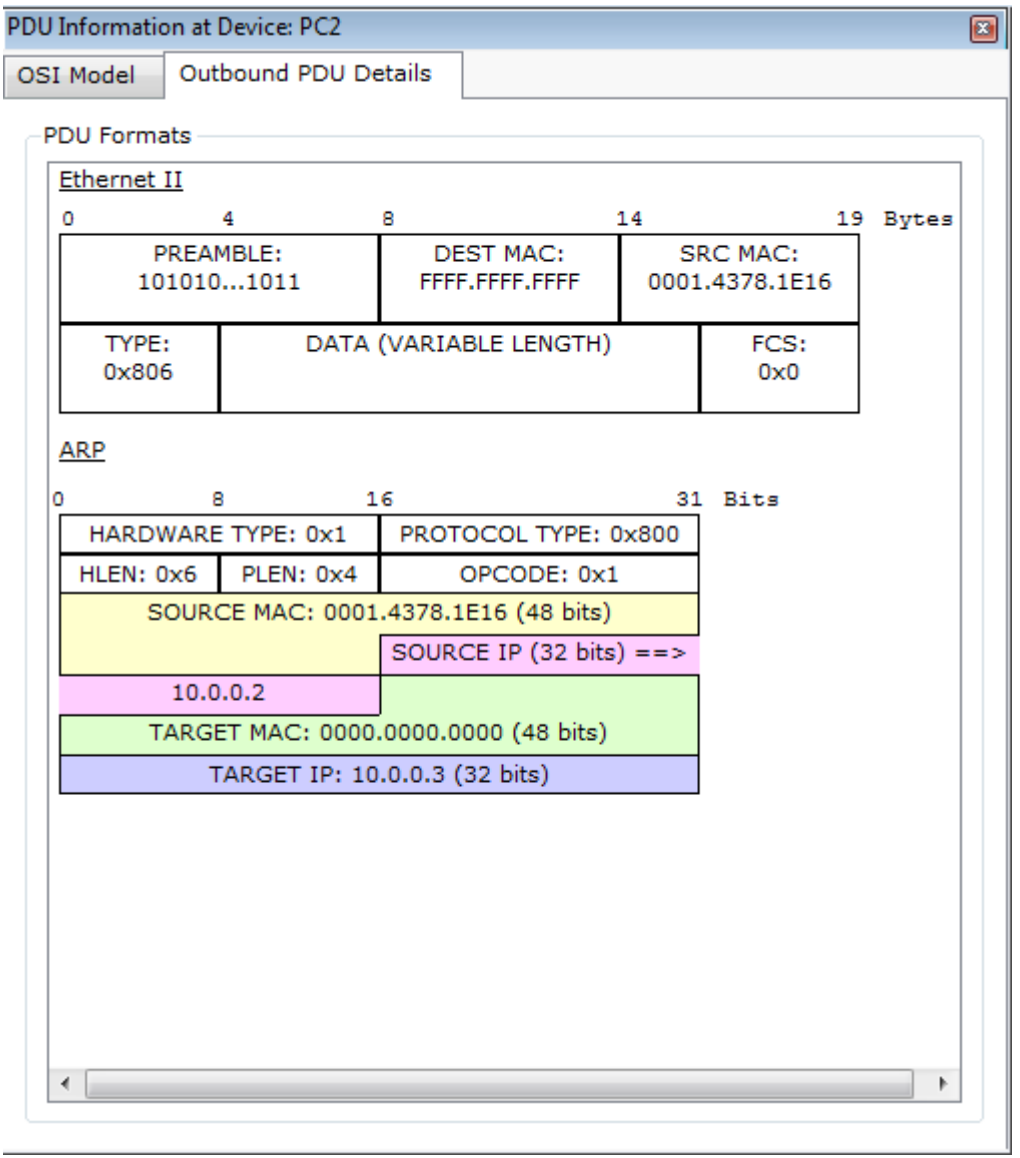

Sau đó ta lại tiếp tục click **capture/forward** và làm lại từng bước trên ta sẽ xem được thông tin cuối cùng sau khi gói tin ping kết thúc là :

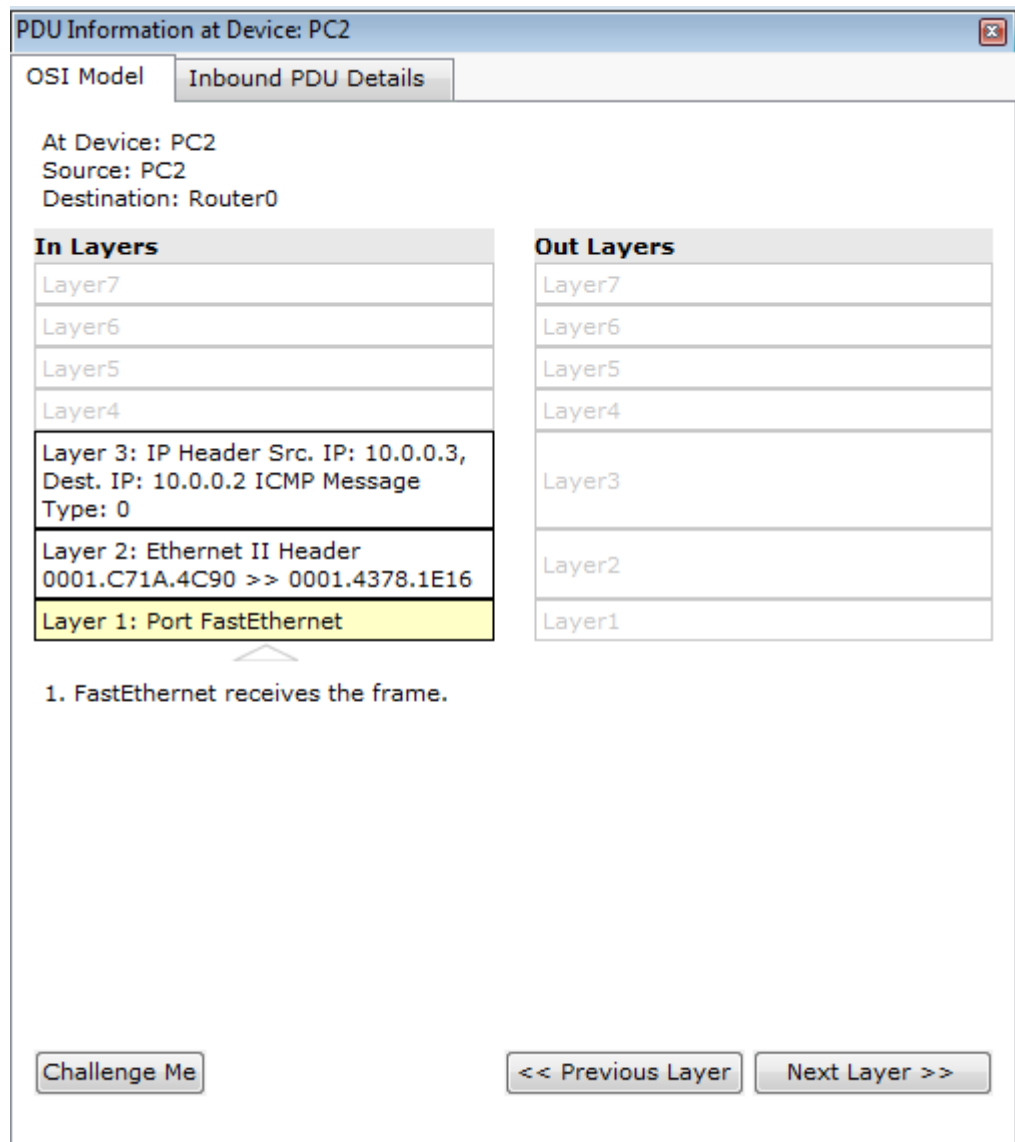

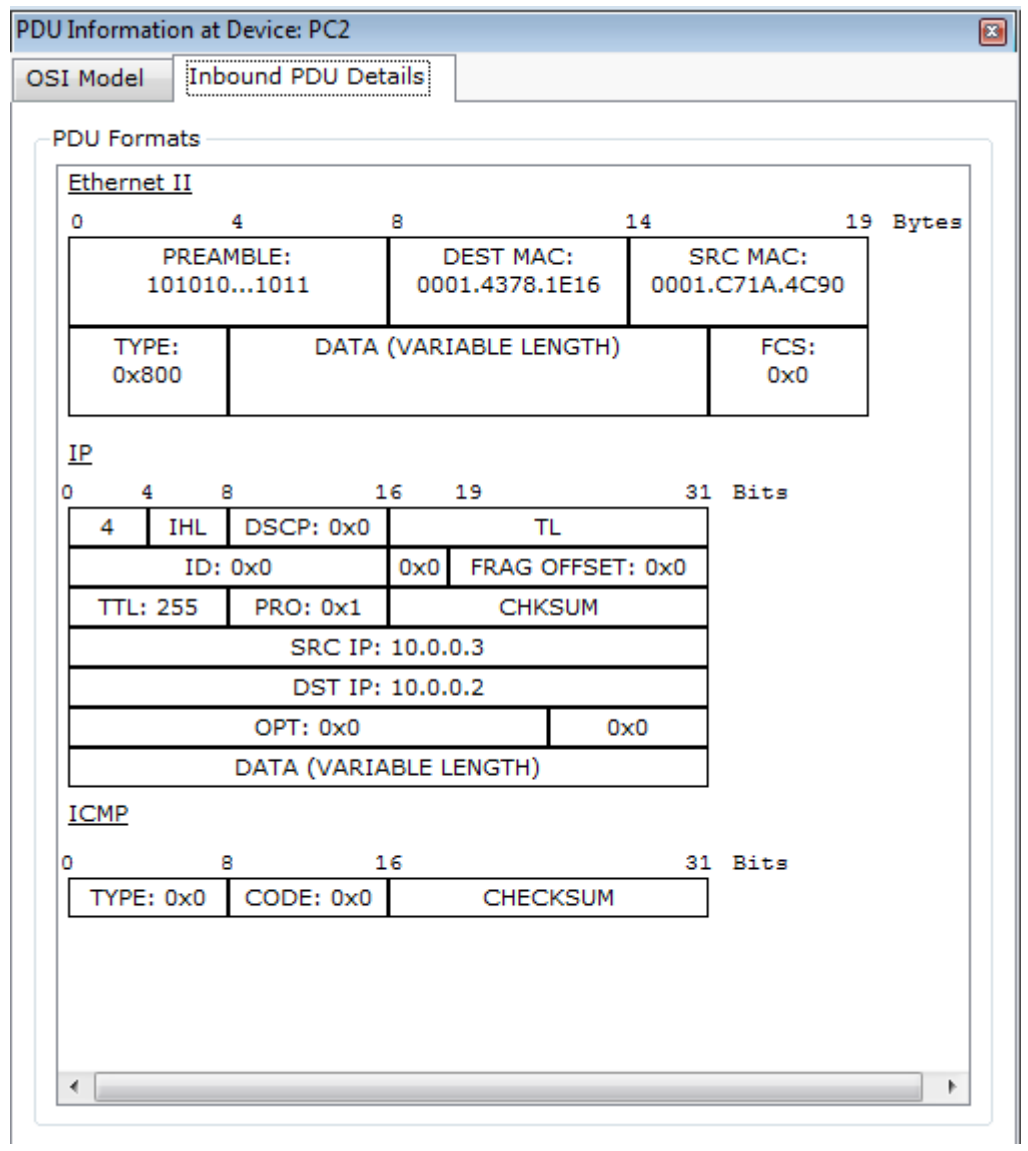

Trên đây là một ví dụ đơn giản về việc theo dõi một gói tin đi như thế nào trên mạng.

Ngoài ra bạn có thể chọn nhiều ứng dụng khác ví dụ như FTP, HTTP,… để biết được gói tin đó đi như thế một cách chi tiết hơn , ở các lớp mạng trong mô hình TCP/IP.

#### **V. ACTIVITY WIZARD**

Đây là một đặc điểm nổi bật so với các phần mềm giả lập khác . Bạn có thể tạo ra các bài lab tùy ý và tạo ra những chỉ dẫn để người khác thực hiện . Các bước thực hiện để tạo một bài lab đơn giản:

Bước 1: Vào chế độ **ACTIVITY WIZARD** bằng cách click vào biểu tượng

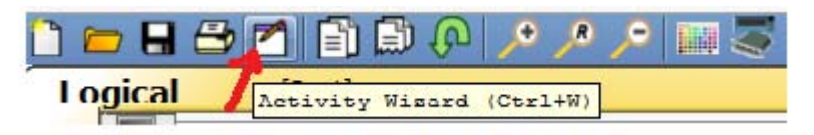

trên thanh toolbar . Khi đó một cửa sổ sẽ xuất hiện như hình sau :

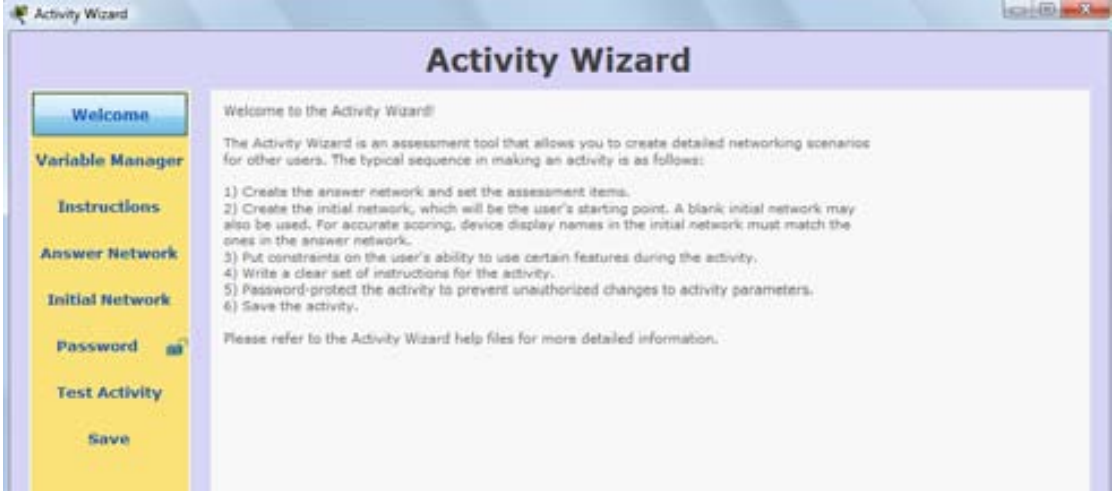

Bước 2 Bạn chọn **Instructions** ở cột bên tay trái để viết chỉ dẫn các bước thực hiện cho bài lab với ngôn ngữ HTML . Khi đó bạn viết các chỉ dẫn trong phần **edit** bằng ngôn ngữ HTML . Xem lại chỉ dẫn đó bằng cách ấn vào tab **Preview as HTML.** 

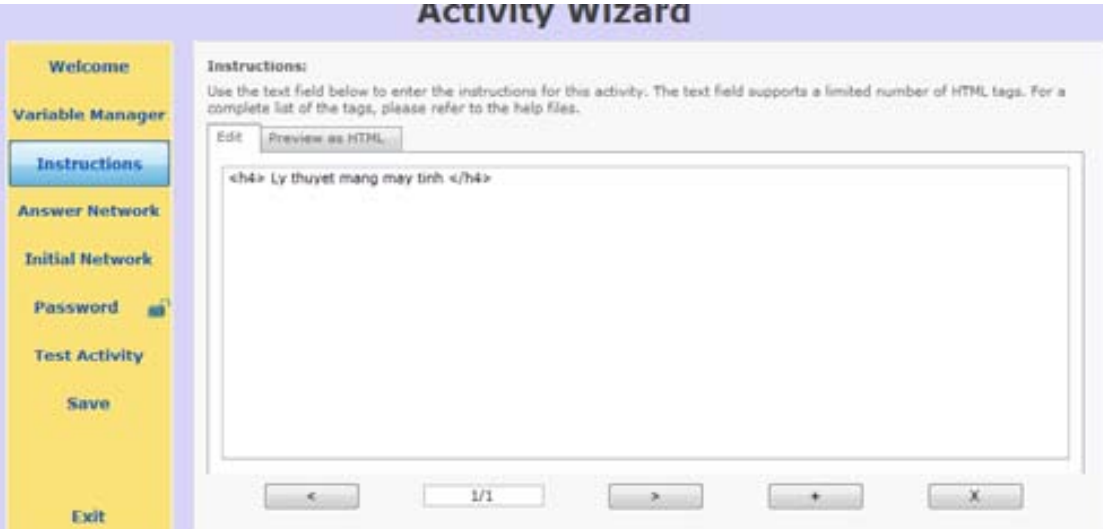

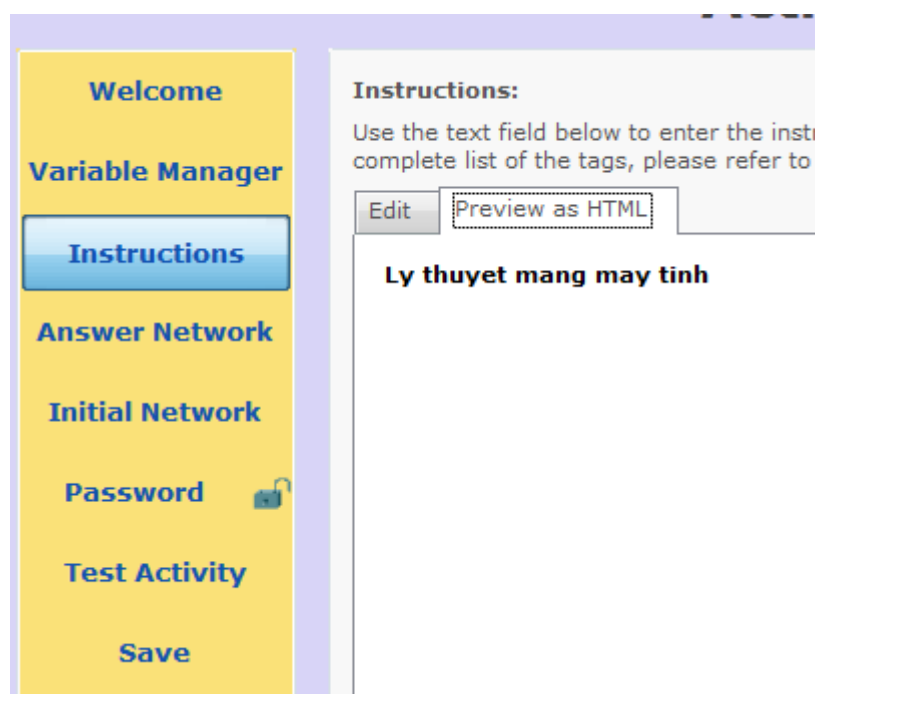

Để viết thêm các chỉ dẫn bạn chọn nút có dấu cộng trong tab **EDIT** ví dụ viết một chỉ dẫn như trong hình vẽ :

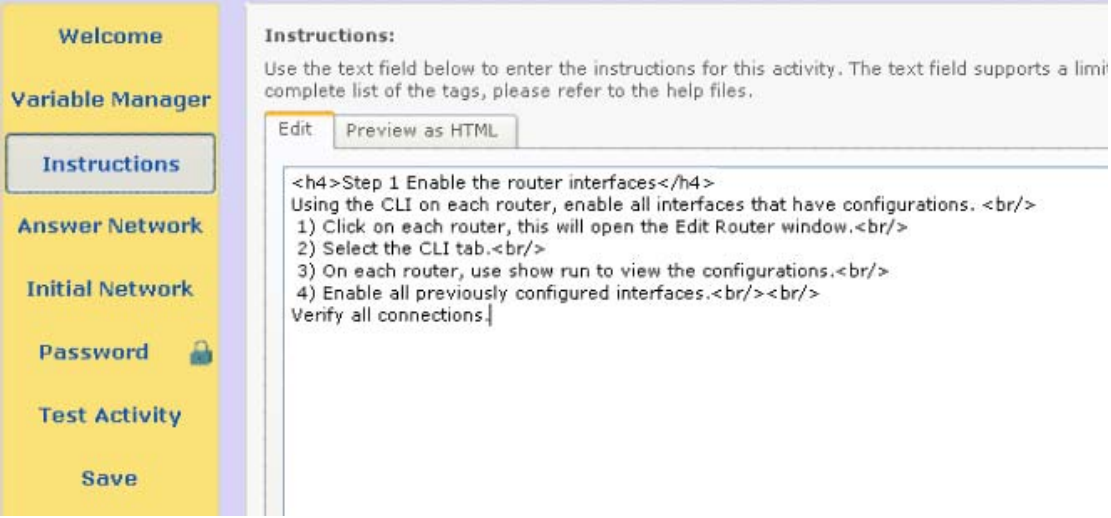

Bước 3 : Sau khi viết xong các chỉ dẫn bạn bắt đầu thiết kế một bài lab bằng cách chọn **ANSWER NETWORK** sau đó chọn **SHOW ANSWER NETWORK.** Một cửa sổ xuất hiện như hình vẽ :

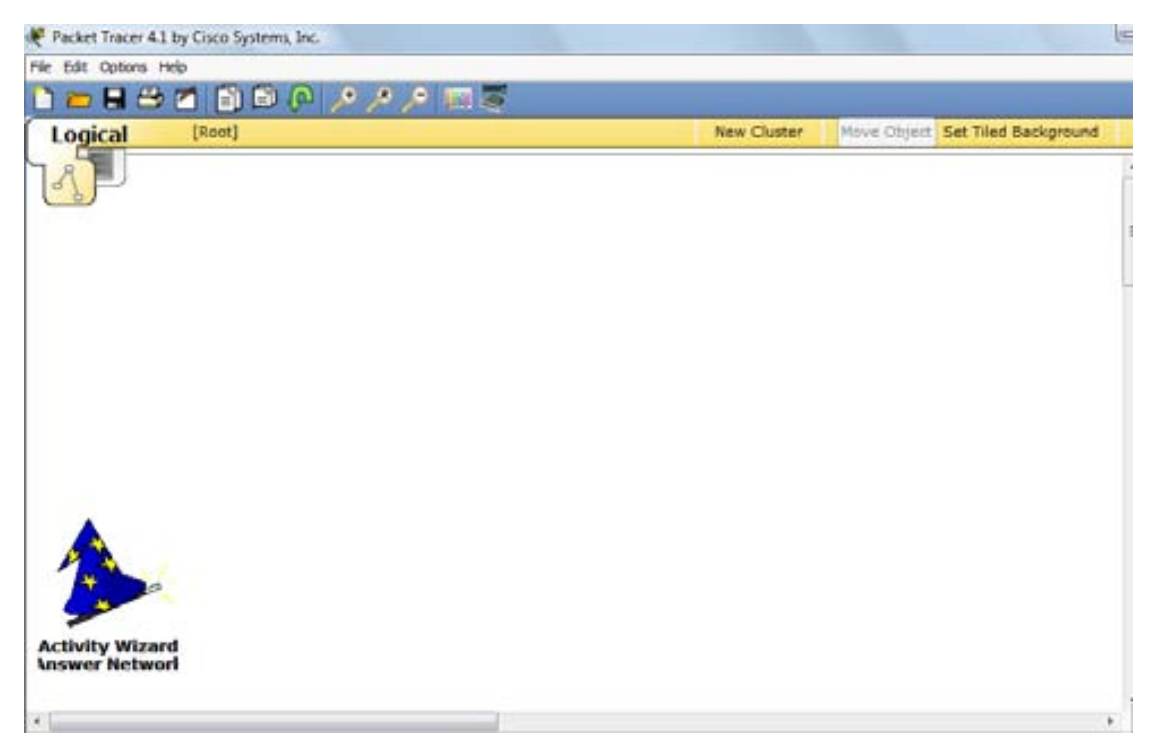

Tại đây bạn có thể thiết kế một bài lab ví dụ như hình vẽ sau :

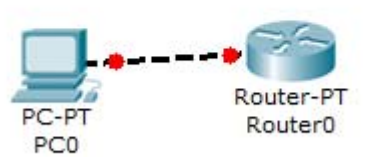

Tiếp đến bạn cấu hình cho các thiết bị và kiểm tra xem mạng hoạt động tốt hay chưa.Sau đó quay trở lại cửa sổ **ACTIVITY WIZARD**. Bạn sử dụng tab Assessment options để đánh dấu các mục được kiểm tra.

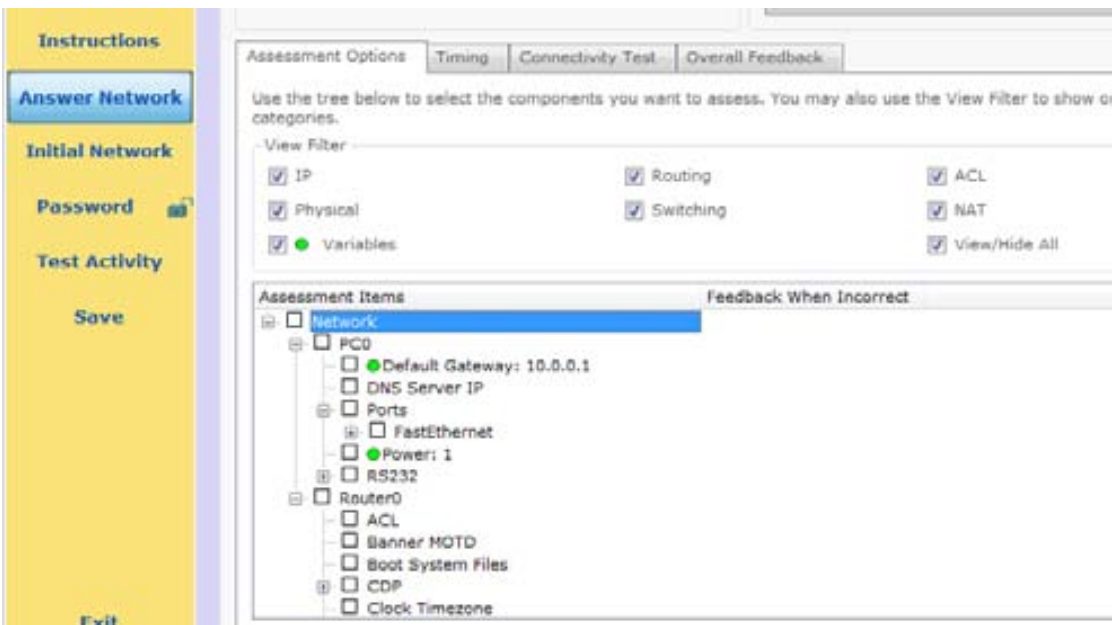

Sử dụng tab trong hình vẽ dưới để thông báo kết thúc bài lab thành công hay

#### không thành công

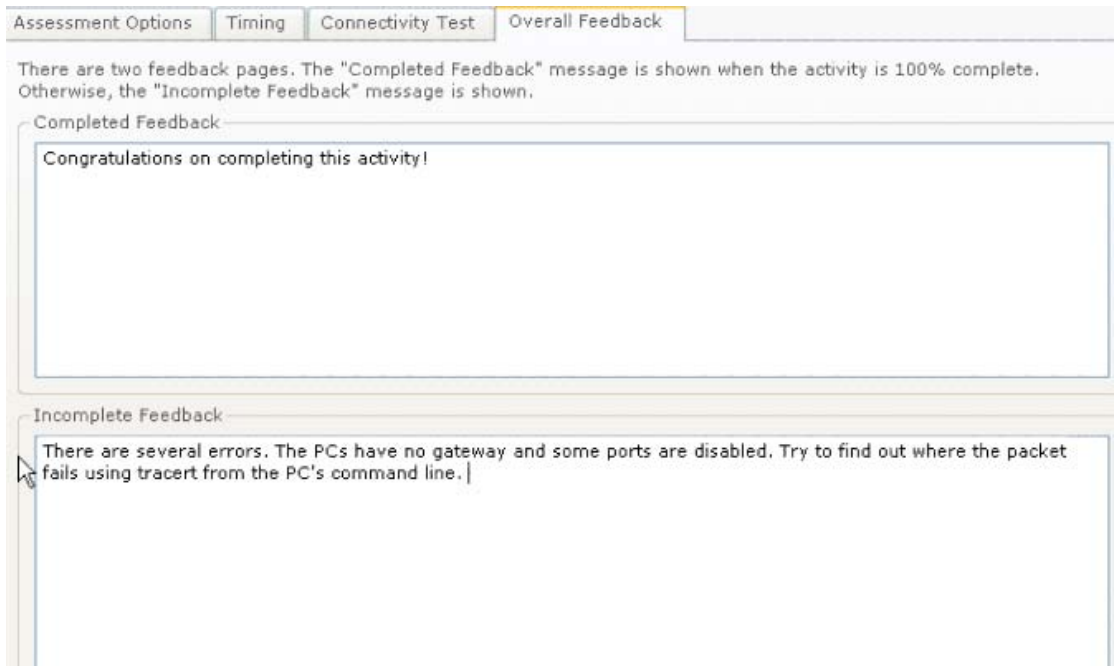

Bước 4 : sau khi hoàn thành các bước ở trên bạn chọn **INITIAL NETWORK**  sau đó chọn **copy from answer network** trong phần dưới bạn chọn phần **locking ,** chọn **Existing devices** sau đó chọn lock các mục mà người thực hành sẽ không được phép thực hiện trong bài lab .Ví dụ như remove hay tab config. Ở bước này bạn quay trở lại màn hình chính thay đổi thông số mà bạn muốn kiểm tra ở bước 3 ( ví dụ có thể xóa đị chỉ IP ) . Sau khi thực hiện việc này bạn

quay trở lại cửa sổ **ACTIVITY WIZARD .** Tại đây bạn chọn nút **Save** ở góc bên tay trái và lưu lại bài lab .

 Ngoài ra bạn cũng có thể đặt Password cho bài lab này nếu như không muốn cho ai sửa đổi thông số ngoài mình ra .

Bạn cũng có thể tạo ra các biến để truyền vào các "thiết bị trong mạng "

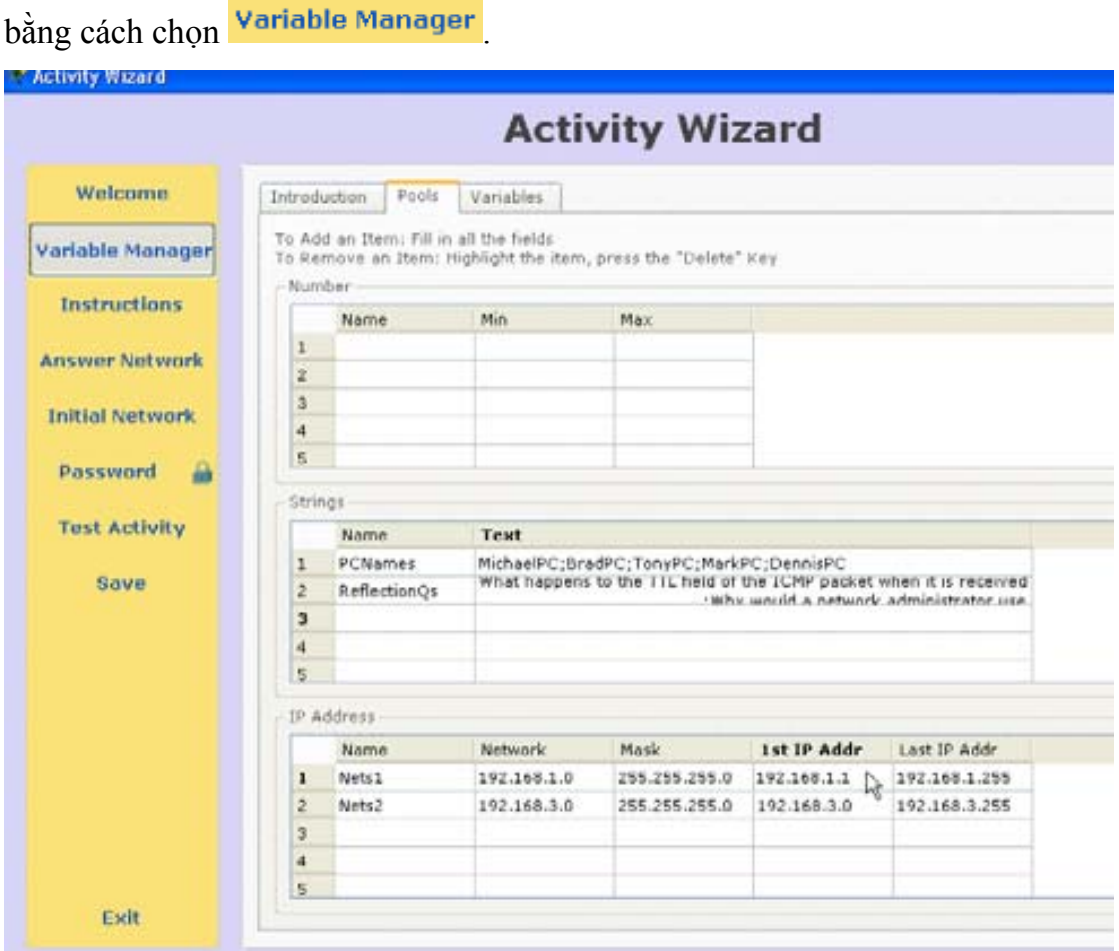

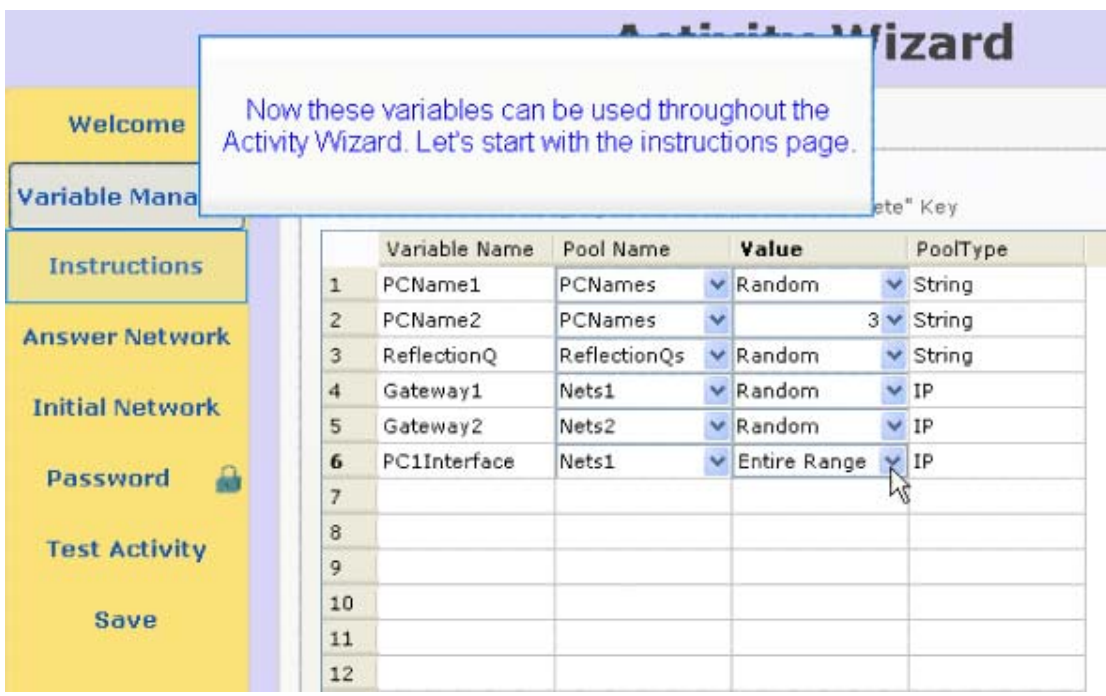

Sau khi tạo xong các biến bạn quay trở lại mục **Instructions** sau đó insert các biến vào nơi mà bạn muốn ( các mục chọn ở bước 3).

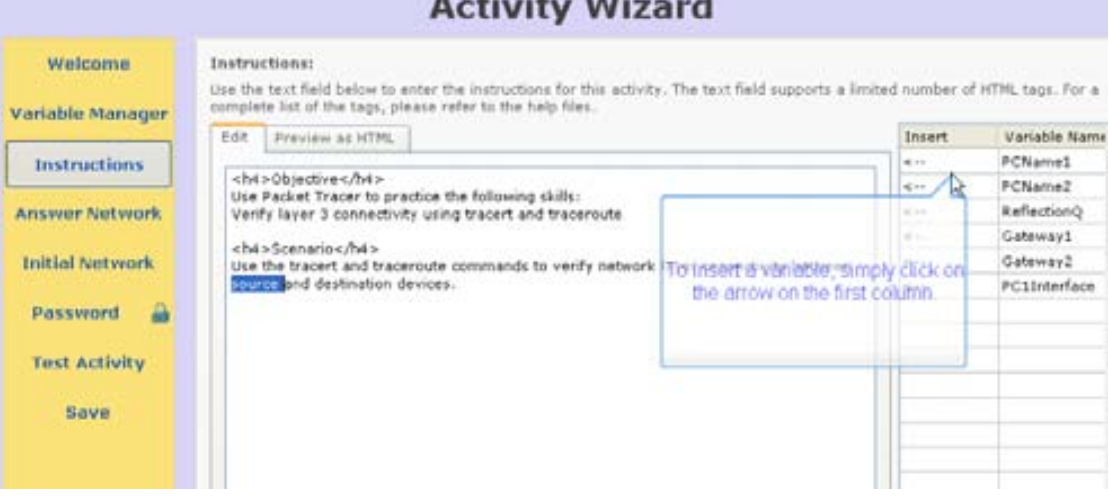

Sau đó bạn vào **Answer network** chọn **show answer network .** Sau đó trong cửa sổ hiện ra bạn chọn thiết bị cần truyền biến vào ví dụ như hình vẽ sau:

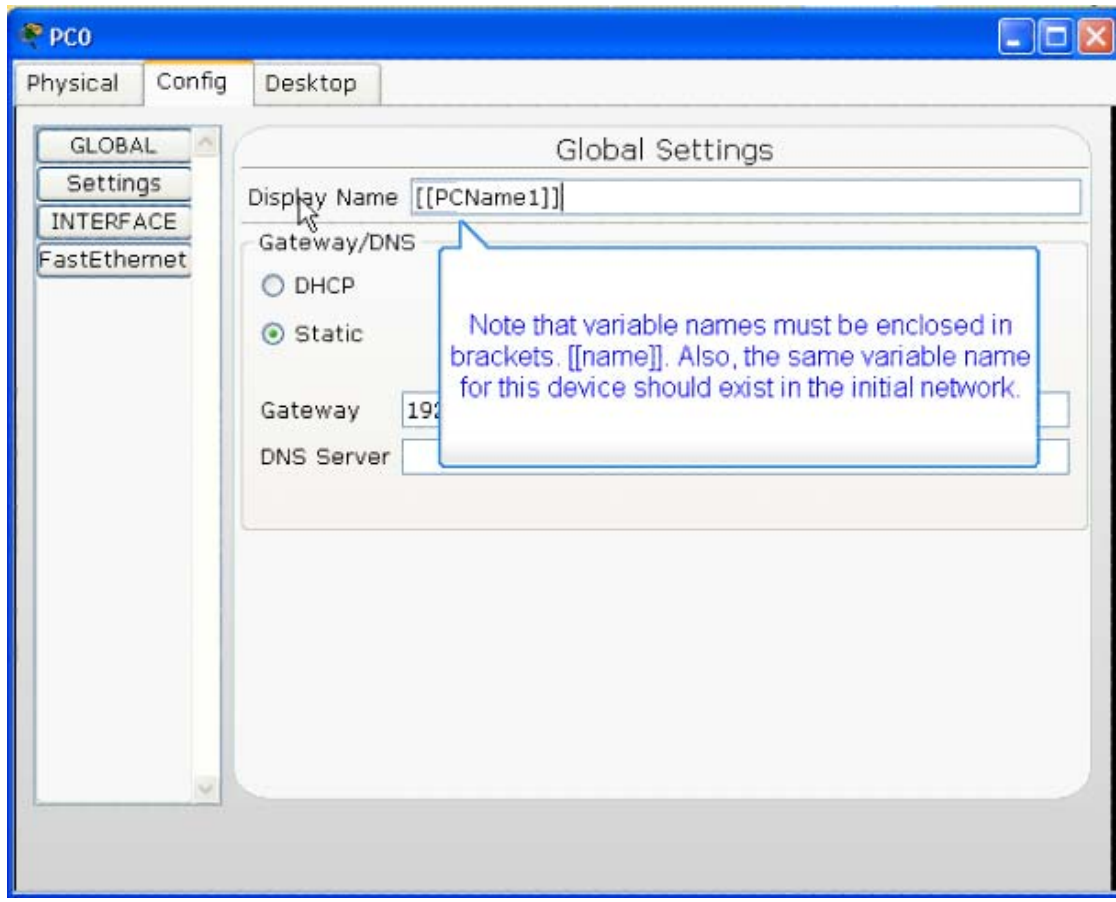

Sau đó bạn quay trở lại cửa sổ **ACTIVITY WIZARD** chọn **Answer** 

**network** sau đó chọn các thiết bị và **insert** như hình vẽ sau :

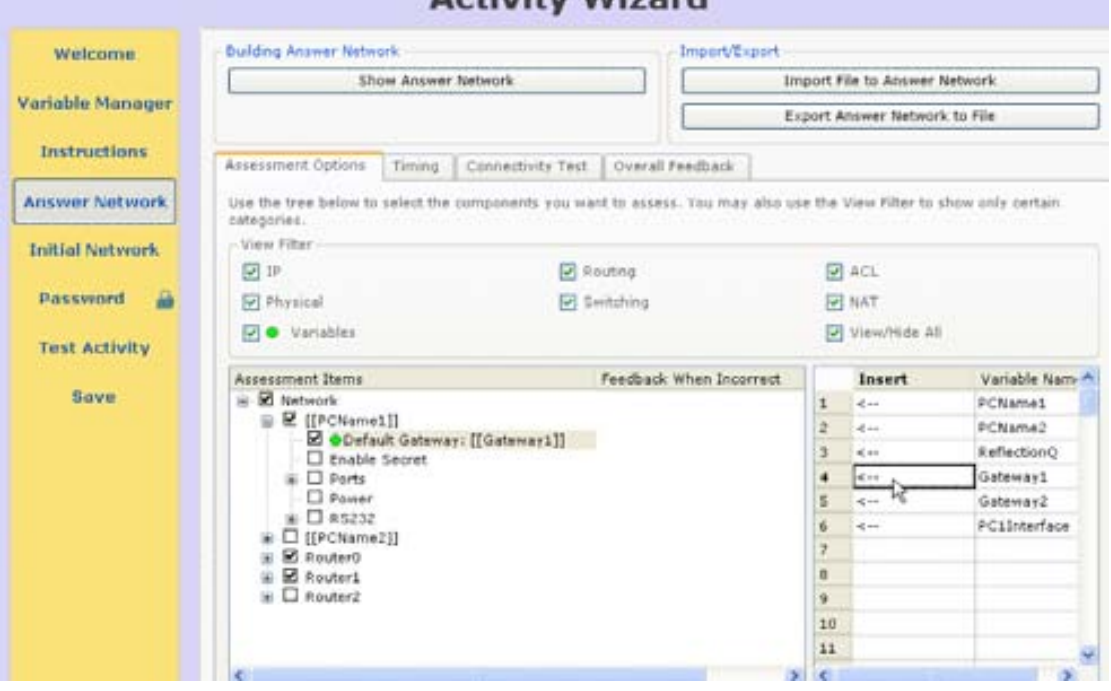

Sau khi hoàn thành các bước trên bạn chọn **SAVE** để lưu lại sự thay đổi của bài lab .

# **VI. CÁC BƯỚC THỰC HIỆN MỘT KẾT NỐI WIRELESS**

 Như đã trình bày ở phần trên , để tạo ra các thiết bị wireless ta cũng kéo thả các thiết bị như là Linksys hay AP (access point) …và máy tính có card không dây . Nếu máy nào chưa có thì bạn thêm các module như đã hướng dẫn . Bước 1 : Kéo thả các thiết bị ví dụ như hình vẽ sau :

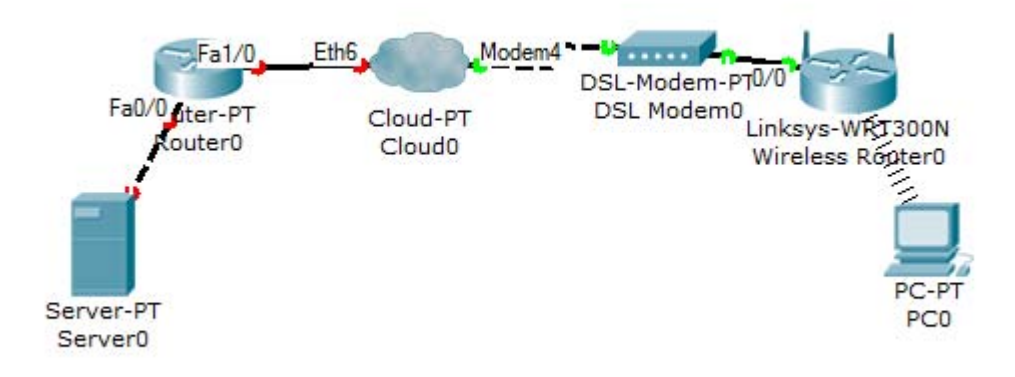

Ví dụ ở đây là một kết nối ADSL .

Mọi đường liên kết giữa các thiết bị đều được thực hiện bằng cách chọn card cho phù hợp

Chú ý : Đường kết nối từ Cloud tới DSL modem ở trên ta làm như sau : chon

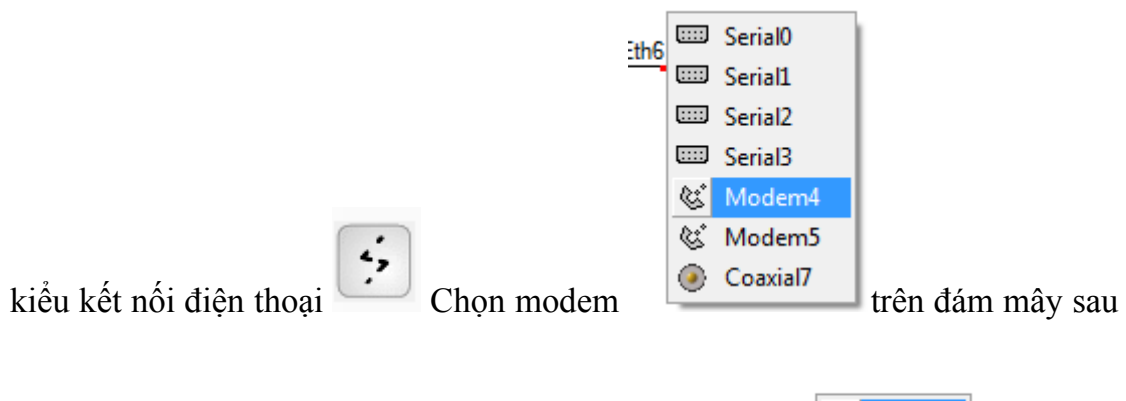

đó bên dsl modem chọn port có biểu tượng điện thoại

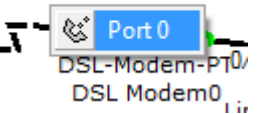

Sau đó click chuột vào đám mây chọn tab **config** ; chọn phần **connections ;** Ở đây có nhiều kiểu kết nối WAN cho ban lựa chọn ở đây ta chọn DSL sau đó bên tay phải bạn chọn modem tương ứng rồi ấn add. Như hình vẽ sau :

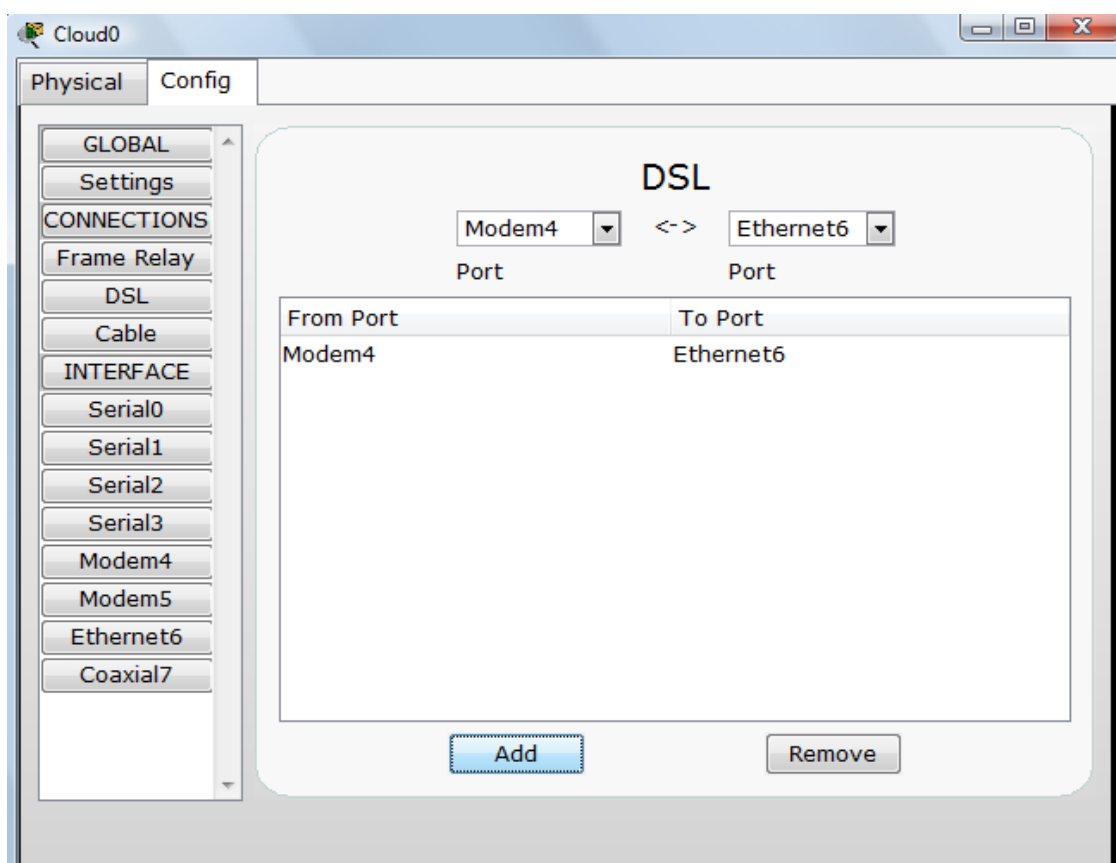

Như vậy là ta đã kết nối được đường truyền từ modem tới đám mây (cloud) ;

Bước 3: Bạn cấu hình cho các thiết bị theo ý mình ; sao cho máy tính có thể duyệt được web trên server.

Bước 4 : Bạn cấu hình DHCP-server trên router để cấp địa chỉ IP về cho các client.